# **SPC+MILER30**

# **User Guide**

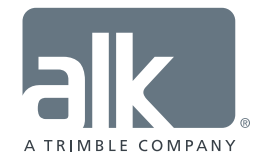

www.pcmiler.com pcmiler.com/support

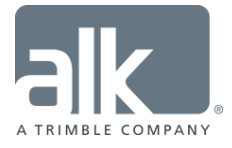

#### **ALL RIGHTS RESERVED**

*You may print one (1) copy of this document for your personal use. Otherwise, no part of this document may be reproduced, transmitted, transcribed, stored in a retrieval system, or translated into any language, in any form or by any means electronic, mechanical, magnetic, optical, or otherwise, without prior written permission from ALK Technologies, Inc.*

*Microsoft and Windows are registered trademarks of Microsoft Corporation in the United States and other countries.*

*IBM is a registered trademark of International Business Machines Corporation.*

*PC\*MILER®, CoPilot® Truck™, ALK®, RouteSync®, and TripDirect® are registered trademarks of ALK Technologies, Inc.*

*Truck Stop location data © Copyright 2016 Comdata Inc, 5301 Maryland Way, Brentwood, TN 37027. All Rights Reserved.*

*Traffic information provided by INRIX © 2016. All Rights Reserved by INRIX, Inc.*

*SPLC data used in PC\*MILER products is owned, maintained and copyrighted by the National Motor Freight Traffic Association, Inc.*

*Canadian Postal Codes data based on Computer File(s) licensed from Statistics Canada. © Copyright, HER MAJESTY THE QUEEN IN RIGHT OF CANADA, as represented by the Minister of Industry, Statistics Canada 2003-2016. This does not constitute an endorsement by Statistics Canada of this product.*

*Contains information licensed under the Open Government License – Canada. <http://open.canada.ca/en/open-government-licence-canada>*

*Xceed Software – The Software is Copyright © 1994-2016 Xceed Software Inc., All Rights Reserved. The Software is protected by Canadian and United States copyright laws, international treaties and other applicable national or international laws.*

*United Kingdom full postal code data supplied by Ordnance Survey Data © Crown copyright and database right 2016. OS OpenData™ is covered by either Crown Copyright, Crown Database copyright, or has been licensed to the Crown.*

*Certain Points of Interest (POI) data by Infogroup © Copyright 2016. All Rights Reserved.*

*Geographic feature POI data compiled by the U.S. Geological Survey.*

*Oil and Gas field content provided by GeoTrac Systems Inc.© Copyright 2016. All Rights Reserved.*

*Cartographic data provided by multiple sources including lnstituto Nacional de Estadistica y Geografia, U.S. Geological Survey, Natural Earth and © Department of Natural Resources Canada. All Rights Reserved.*

*Copyright HERE Data © 2016 – All Rights Reserved. HERE Data © is subject to the terms set forth at [http://corporate.navteq.com/supplier\\_terms.html](http://corporate.navteq.com/supplier_terms.html) .*

*Source of map data for Mexico provided by Instituto Nacional de Estadistica y Geografia.*

*All Retail Prices for Pilot Flying J locations are subject to change and are subject to Pilot Flying J's disclaimer set forth at <http://www.pilotflyingj.com/disclaimer> .*

*National Elevation Data produced by the U.S. Geological Survey.*

*Satellite Imagery © Digital Globe, Inc. All Rights Reserved.*

*Weather data provided by Environment Canada (EC), U.S. National Weather Services (NWS), U.S. National Oceanic and Atmospheric Administration (NOAA), and AerisWeather. © Copyright 2016. All Rights Reserved.*

*Copyright SanGIS 2009 – All Rights Reserved.*

*Data provided by permission of King County, Washington.*

*ALK Data © 2016 – All Rights Reserved.*

*ALK Technologies, Inc. reserves the right to make changes or improvements to its programs and documentation materials at any time and without prior notice.*

*© Copyright 1994-2016 ALK Technologies, Inc. • [www.alk.com](http://www.alk.com/)*

## PC\*MILER® Product Line END-USER LICENSE AGREEMENT

- <span id="page-2-0"></span>1. Grant of License: Subject to the terms, conditions, use limitations and payment of fees as set forth herein, ALK Technologies, Inc. ("ALK") grants the end-user ("you") a non-assignable, non-transferable, non-exclusive license to install and use the PC\*MILER solution(s) (including traffic data and fuel subscriptions) you have purchased ("PC\*MILER") on a single personal computer. The PC\*MILER software, data and documentation are provided for your personal, internal use only and not for resale. They are protected by copyright held by ALK and its licensors and are subject to the following terms and conditions which are agreed to by you, on the one hand, and ALK and its licensors (including their licensors and suppliers) on the other hand.
- 2. Title: You acknowledge that the PC\*MILER computer programs, data, concepts, graphics, documentation, manuals and other material owned by, developed by or licensed to ALK, including but not limited to program output (together, "program materials"), are the exclusive property of ALK or its licensors. You do not secure title to any PC\*MILER program materials by virtue of this license.
- 3. Copies: You may make one (1) copy of the PC\*MILER program materials, provided you retain such copy in your possession and use it solely for backup purposes. You agree to reproduce the copyright and other proprietary rights notices of ALK and its licensors on such a copy. Otherwise, you agree not to copy, reverse engineer, interrogate, or decode any PC\*MILER program materials or attempt to defeat protection provided by ALK for preventing unauthorized copying or use of PC\*MILER or to derive any source code or algorithms therefrom. You acknowledge that unauthorized use or reproduction of copies of any program materials or unauthorized transfer of any copy of the program materials is a serious crime and is grounds for suit for damages, injunctive relief and attorneys' fees.
- 4. Limitations on Transfer: This license is granted to you by ALK. You may not directly or indirectly lease, sublicense, sell, disseminate, or otherwise transfer PC\*MILER or any PC\*MILER program materials to third parties, or offer information services to third parties utilizing the PC\*MILER program materials without ALK's prior written consent. To comply with this limitation, you must uninstall and deactivate PC\*MILER from your computer prior to selling or transferring that computer to a third party.
- 5. Limitations on Network Access: You may not allow end-users or software applications on other computers or devices to directly or indirectly access this copy of PC\*MILER via any type of computer or communications network (including but not limited to local area networks, wide area networks, intranets, extranets, the internet, virtual private networks, Wi-Fi, Bluetooth, and cellular and satellite communications systems), using middleware (including but not limited to Citrix MetaFrame and Microsoft Terminal Server) or otherwise (including but not limited to access through PC\*MILER interface products), or install or use PC\*MILER on a network file server, without first notifying ALK, executing a written supplemental license agreement, and paying the license fee that corresponds to the number and types of uses to which access is to be allowed.
- 6. Limitations on Data Extraction: You may manually extract data (including but not limited to program output such as distances, maps, and driving directions) from PC\*MILER and use it in other applications on the same computer on which PC\*MILER is legally licensed and installed, as permitted below. You may not transfer data extracted from PC\*MILER onto any other computer or device unless you have licensed PC\*MILER for that computer or device. You agree that you will not, nor will you permit your trade partners or anyone else to, use content derived from PC\*MILER, including route line data, nor display such data or integrate such data into another provider's service, including, but not limited to, Google or Bing. You agree not to pre-fetch, retrieve, cache, index, or store any data, content, or other portion of the product output at any time, provided, however, that you may temporarily store (for less than thirty (30) days) limited amounts of such content for the sole and exclusive purpose of enhancing the performance of your implementation due to network latency, and only if you do so securely and in a manner that: (a) does not permit use of the content outside of the scope of this Agreement; (b) does not manipulate or aggregate any content or portion thereof; (c) does not prevent ALK from accurately tracking usage; and (d) does not modify attribution of the product in any way.
- 7. Limitations on Mobile Communications: Without limiting the generality of the foregoing, you may not transmit PC\*MILER street-level driving directions through mobile communications systems such as satellite, or cellular services or to mobile devices such as computers, telematics systems, on board or mobile computers or Smartphones, handhelds, pagers, electronic recording devices or telephones without first executing a written supplemental license agreement with ALK and paying the license fee that corresponds to the number and types of devices and systems to and through which transmission is to be permitted.
- 8. Limitations on Disclosure: You may disclose PC\*MILER distances to trading partners, in the course of their providing services to you, for specific origin-destination moves for which you provide transportation services and use PC\*MILER distances as a basis for payment. You may not make any other disclosure of PC\*MILER programs and materials, including, but not limited to, program output, to anyone outside the legal entity that paid for and holds this license, without prior written permission of ALK. You acknowledge that the PC\*MILER programs and materials, developed by or licensed to ALK are very valuable to ALK and its licensors, and their use or disclosure to third parties, except as permitted by this license or by a written supplemental license agreement with ALK, is strictly prohibited.
- 9. Security: You agree to take reasonable and prudent steps to safeguard the security of the PC\*MILER program materials and to notify ALK immediately if you become aware of the theft or unauthorized possession, use, transfer or sale of the PC\*MILER program materials licensed to you by ALK.
- 10. Acceptance: You are deemed to have accepted the PC\*MILER program materials upon receipt.
- 11. Warranties: ALK represents and warrants that:

a) For ninety (90) days from date of purchase, PC\*MILER, when delivered and properly installed, will function substantially according to its specifications on a computer purchased independently by you.

b) For ninety (90) days from date of purchase, the software media on which ALK provides PC\*MILER to you will function substantially free of errors and defects. ALK will replace defective media during the warranty period at no charge to you unless the defect is the result of accident, abuse, or misapplication of the product.

c) THE FOREGOING WARRANTIES ARE IN LIEU OF ALL OTHER WARRANTIES EXPRESS OR IMPLIED, INCLUDING WITHOUT LIMITING THE GENERALITY OF THE FOREGOING ANY WARRANTY OF MERCHANTABILITY OR FITNESS FOR A PARTICULAR USE. THE PC\*MILER PROGRAM, DATA AND DOCUMENTATION IS SOLD "AS IS". IN NO EVENT SHALL ALK OR ITS LICENSORS BE LIABLE FOR ANY INDIRECT, SPECIAL OR CONSEQUENTIAL DAMAGES SUCH AS, BUT NOT LIMITED TO, LOSS IN CONNECTION WITH OR ARISING OUT OF THE EXISTENCE OF THE FURNISHING, FUNCTIONING OR USE OF ANY ITEM OF SOFTWARE, DATA OR SERVICES PROVIDED FOR IN THIS AGREEMENT. IN NO EVENT SHALL DAMAGES TO WHICH ALK MAY BE SUBJECT UNDER THIS AGREEMENT EXCEED THE CONTRACT PRICE. THIS WARRANTY SHALL NOT ACCRUE TO THE BENEFIT OF THIRD PARTIES OR ASSIGNEES.

- 12. Disclaimer: The data may contain inaccurate, incomplete or untimely information due to the passage of time, changing circumstances, sources used and the nature of collecting comprehensive geographic data, any of which may lead to incorrect results. PC\*MILER's suggested routings, fuel and traffic data are provided without a warranty of any kind. The user assumes full responsibility for any delay, expense, loss or damage that may occur as a result of their use. The user shall have no recourse against Canada, whether by way of any suit or action, for any loss, liability, damage or cost that may occur at any time, by reason of possession or use of Natural Resources Canada data.
- 13. Termination: This Agreement will terminate immediately upon any of the following events:

a) If you seek an order for relief under the bankruptcy laws of the United States or similar laws of any other jurisdiction, or a composition with or assignment for the benefit of creditors, or dissolution or liquidation, or if proceedings under any bankruptcy or insolvency law are commenced against you and are not discharged within thirty (30) calendar days.

b) If you materially breach any terms, conditions, use limitations, payment obligations, or any other terms of this Agreement.

c) Upon expiration of any written supplemental license agreement between you and ALK of which this license is a part.

14. Obligations on Termination: Termination or expiration of this Agreement shall not be construed to release you from any obligations that existed prior to the date of such termination or expiration.

- 15. Hold Harmless and Indemnity: To the maximum extent permitted by applicable law, you agree to hold harmless and indemnify ALK and its parent company, subsidiaries, affiliates, officers, agents, licensors, owners, co-branders, other partners, and employees from and against any third party claim (other than a third party claim for Intellectual Property Rights) arising from or in any way related to your use of PC\*MILER, including any liability or expense arising from all claims, losses, damages (actual and/or consequential), suits, judgments, litigation costs and attorneys' fees, of every kind and nature. ALK shall use good faith efforts to provide you with written notice of such claim, suit or action.
- 16. Disclosure for Products Containing Certain Data:

a) Historical or Real-time Traffic data: traffic data, including historical traffic data, is licensed as an optional subscription service which must be renewed annually for continued use. ALK and its licensor(s) will use commercially reasonable efforts to make traffic data available at least 99.5% of the time each calendar month, excluding minor performance or technical issues as well as downtime attributable to necessary maintenance, and Force Majeure.

b) Fuel data: fuel data is licensed as an optional a subscription service which must be renewed annually for continued use.

This data is provided to you "as is," and you agree to use it at your own risk. ALK and its licensors (and their licensors and suppliers) make no guarantees, representations or warranties of any kind, express or implied, arising by law or otherwise, including but not limited to, content, quality, accuracy, completeness, effectiveness, reliability, fitness for a particular purpose, usefulness, use or results to be obtained from this Data, or that the Data or server will be uninterrupted or error-free.

- 17. Limitations on Export: You hereby expressly agree not to export PC\*MILER, in whole or in part, or any data derived therefrom, in violation of any export or other laws or regulations of the United States.
- 18. Aggregated Data: ALK may, from time to time, share information about You with parent and sister or affiliated companies for business purposes and when necessary for it to perform work under this Agreement. In addition, ALK may, and is hereby authorized to, use, share and provide certain aggregated, non-identifiable information derived from Your use of PC\*MILER to third parties.
- 19. ALK Cloud Feature: ALK Cloud feature will store in anonymized way Your data in a cloud account in order to allow You to securely synchronize Your data with other users in Your organization. End-user data is deemed the confidential information of end-user. For more information you may refer to ALK's Privacy Policy.
- 20. Additional Use Terms, Conditions, Restrictions and Obligations: This agreement and your use of PC\*MILER is expressly subject to the ALK Privacy Policy and the Navteq (HERE) and ALK End User License Agreement Terms and Conditions respectively ("Navteq EULA") and ("ALK EULA") set forth below. YOU ACKNOWLEDGE AND AGREE THAT YOU MAY NOT USE PC\*MILER IF YOU DO NOT ACCEPT THE TERMS AND

CONDITIONS OF BOTH THE NAVTEQ AND ALK EULA AND THAT YOU ACKNOWLEGE THAT YOU HAVE REVIEWED AND ACCEPT THE TERMS AND CONDITIONS OF BOTH THE NAVTEQ AND ALK EULA BY INSTALLING OR ACTUALLY USING PC\*MILER.

- 21. Miscellaneous: This agreement shall be construed and applied in accordance with the laws of the State of New Jersey. The Courts of the State of New Jersey shall be the exclusive forum for all actions or interpretation pertaining to this agreement. Any amendments or addenda to this agreement shall be in writing executed by all parties hereto. This is the entire agreement between the parties and supersedes any prior or contemporaneous agreements or understandings. Should any provision of this agreement be found to be illegal or unenforceable, then only so much of this agreement as shall be illegal or unenforceable shall be stricken and the balance of this agreement shall remain in full force and effect.
- 22. Date: This EULA was last updated on June 4, 2016. Visit [www.pcmiler.com](http://www.pcmiler.com/) for regular updates.

#### **END USER LICENSE AGREEMENT FOR NAVTEQ (HERE) DATA**

This licence applies to NAVTEQ data included in your Software, if any, as well as to NAVTEQ data you obtain separately that is formatted for use with your Software.

The data ("**Data**") is provided for your personal, internal use only and not for resale. It is protected by copyright, and is subject to the following terms and conditions which are agreed to by you, on the one hand, and ALK Technologies Inc. ("**ALK**") and its licensors (including their licensors and suppliers) on the other hand.

© 2016 NAVTEQ. All rights reserved.

Personal Use Only. You agree to use this Data together with PC\*MILER for the solely personal, non-commercial purposes for which you were licensed, and not for service bureau, time-sharing or other similar purposes. Accordingly, but subject to the restrictions set forth in the following paragraphs, you may copy this Data only as necessary for your personal use to (i) view it, and (ii) save it, provided that you do not remove any copyright notices that appear and do not modify the Data in any way. You agree not to otherwise reproduce, copy, modify, decompile, disassemble or reverse engineer any portion of this Data, and may not transfer or distribute it in any form, for any purpose, except to the extent permitted by mandatory laws. Multi-disc sets may only be transferred or sold as a complete set as provided by ALK and not as a subset thereof.

Restrictions. Except where you have been specifically licensed to do so by ALK, and without limiting the preceding paragraph, you may not (a) use this Data with any products, systems, or applications installed or otherwise connected to or in communication with vehicles, capable of vehicle navigation, positioning, dispatch, real time route guidance, fleet management or similar applications; or (b) with or in communication with any positioning devices or any mobile or wireless-connected electronic or computer devices, including without limitation cellular phones, palmtop and handheld computers, pagers, and personal digital assistants or PDAs.

Warning. The Data may contain inaccurate or incomplete information due to the passage of time, changing circumstances, sources used and the nature of collecting comprehensive geographic data, any of which may lead to incorrect results.

No Warranty. This Data is provided to you "as is," and you agree to use it at your own risk. ALK and its licensors (and their licensors and suppliers) make no guarantees, representations or warranties of any kind, express or implied, arising by law or otherwise, including but not limited to, content, quality, accuracy, completeness, effectiveness, reliability, fitness for a particular purpose, usefulness, use or results to be obtained from this Data, or that the Data or server will be uninterrupted or error-free.

Disclaimer of Warranty. ALK AND ITS LICENSORS (INCLUDING THEIR LICENSORS AND SUPPLIERS) DISCLAIM ANY WARRANTIES, EXPRESS OR IMPLIED, OF QUALITY, PERFORMANCE, MERCHANTABILITY, FITNESS FOR A PARTICULAR PURPOSE OR NON-INFRINGEMENT. Some States, Territories and Countries do not allow certain warranty exclusions, so to that extent the above exclusion may not apply to you.

Disclaimer of Liability. ALK AND ITS LICENSORS (INCLUDING THEIR LICENSORS AND SUPPLIERS) SHALL NOT BE LIABLE TO YOU: IN RESPECT OF ANY CLAIM, DEMAND OR ACTION, IRRESPECTIVE OF THE NATURE OF THE CAUSE OF THE CLAIM, DEMAND OR ACTION ALLEGING ANY LOSS, INJURY OR DAMAGES, DIRECT OR INDIRECT, WHICH MAY RESULT FROM THE USE OR POSSESSION OF THE INFORMATION; OR FOR ANY LOSS OF PROFIT, REVENUE, CONTRACTS OR SAVINGS, OR ANY OTHER DIRECT, INDIRECT, INCIDENTAL, SPECIAL OR CONSEQUENTIAL DAMAGES ARISING OUT OF YOUR USE OF OR INABILITY TO USE THIS INFORMATION, ANY DEFECT IN THE INFORMATION, OR THE BREACH OF THESE TERMS OR CONDITIONS, WHETHER IN AN ACTION IN CONTRACT OR TORT OR BASED ON A WARRANTY, EVEN IF ALK OR ITS LICENSORS HAVE BEEN ADVISED OF THE POSSIBILITY OF SUCH DAMAGES. Some States, Territories and Countries do not allow certain liability exclusions or damages limitations, so to that extent the above may not apply to you.

Export Control. You agree not to export from anywhere any part of the Data provided to you or any direct product thereof except in compliance with, and with all licenses and approvals required under, applicable export laws, rules and regulations.

Entire Agreement. These terms and conditions constitute the entire agreement between ALK (and its licensors, including their licensors and suppliers) and you pertaining to the subject matter hereof, and supersedes in their entirety any and all written or oral agreements previously existing between us with respect to such subject matter.

Governing Law. The above terms and conditions shall be governed by the laws of Illinois, without giving effect to (i) its conflict of laws provisions, or (ii) the United Nations Convention for Contracts for the International Sale of Goods, which is explicitly excluded. You agree to submit to the jurisdiction of the Illinois for any and all disputes, claims and actions arising from or in connection with the Data provided to you hereunder.

Government End Users: If the Data is being acquired by or on behalf of the United States Government or any other entity seeking or applying rights similar to those customarily claimed by the United States government, the Data is a "commercial item" as that term is defined at 48 C.F.R ("FAR") 2.101, is licensed in accordance with End-User Terms and each copy of Data delivered or otherwise furnished shall be marked and embedded as appropriate with the following "Notice of Use" and shall be treated in accordance with such Notice.

Notice of Use Contractor (Manufacturer/Supplier) Name: NAVTEQ Contractor (Manufacturer/Supplier) Address: 425 W. Randolph Street, Chicago, Illinois 60606 This Data is a commercial item as defined in FAR 2.101 and is subject to these End User Terms under which this Data was provided ©2016 NAVTEQ- All rights reserved

If the Contracting Officer, federal government agency, or any federal official refuses to use the legend provided herein, the Contracting Officer, federal government agency, or any federal official must notify NAVTEQ prior to seeking additional or alternative rights in the Data.

#### **END USER LICENSE AGREEMENT FOR ALK DATA**

This license applies to ALK Data included in PC\*MILER if any, as well as to ALK data you obtain separately that is formatted for use with your Software.

The data ("**Data"**) is provided for your personal, internal use only and not for resale. It is protected by copyright, and is subject to the following terms and conditions which are agreed to by you, on the one hand, and ALK Technologies, Inc. ("**ALK**") and its licensors (including their licensors and suppliers) on the other hand.

© 2016 ALK. All rights reserved.

- 1. Personal Use Only: "**You**" means you as an End-user or as a "Company" on behalf of its End-Users which are subject to either a Non-Disclosure Agreement as employees or a License Agreement that contains the same restrictions as herein as a Value Added Reseller. Also as used in this EULA "personal use" can also be understood in more general terms as for a Company's use. You agree to use this Data together with PC\*MILER for the solely personal, non-commercial purposes for which you were licensed, and not for service bureau, time-sharing or other similar purposes. Accordingly, but subject to the restrictions set forth in the following paragraphs, you may copy this Data only as necessary for your personal use to (i) view it, and (ii) save it, provided that you do not remove any copyright notices that appear and do not modify the Data in any way. You agree not to otherwise reproduce copy, modify, decompile, disassemble or reverse engineer any portion of this Data, and may not transfer or distribute it in any form, for any purpose, except to the extent permitted by mandatory laws.
- 2. Restrictions: Except where you have been specifically licensed to do so by ALK in the case of an integrated solution bundled or intended for use with specific smartphones, similar mobile communication device(s) or personal navigation device(s), and without limiting the

preceding paragraph, you may not use this Data (a) with any products, systems, or applications installed or otherwise connected to or in communication with vehicles, capable of vehicle navigation, positioning, dispatch, real time route guidance, fleet management or similar applications; or (b) with or in communication with any positioning devices or any mobile or wireless-connected electronic or computer devices, including without limitation cellular phones, smartphones, palmtop and handheld computers, pagers, and personal digital assistants or PDAs.

- 3. Warning: The Data may contain inaccurate, untimely or incomplete information due to the passage of time, changing circumstances, sources used and the nature of collecting comprehensive geographic data, any of which may lead to incorrect results. The Data is based on official highway maps, the Code of Federal Regulations, and information provided by state governments and other licensors. It is provided without a warranty of any kind. The user assumes full responsibility for any delay, expense, loss or damage that may occur as a result of use of the Data.
- 4. No Warranty: This Data is provided to you "as is," and you agree to use it at your own risk. ALK and its licensors (and their licensors and suppliers) make no guarantees, representations or warranties of any kind, express or implied, arising by law or otherwise, including but not limited to, content, quality, accuracy, completeness, effectiveness, reliability, fitness for a particular purpose, usefulness, use or results to be obtained from this Data, or that the Data or server will be uninterrupted or error-free.
- 5. Disclaimer of Warranty: **ALK AND ITS LICENSORS (INCLUDING THEIR LICENSORS AND SUPPLIERS) DISCLAIM ANY WARRANTIES, EXPRESS OR IMPLIED, OF QUALITY, PERFORMANCE, MERCHANTABILITY, FITNESS FOR A PARTICULAR PURPOSE OR NON-INFRINGEMENT**. Some States, Territories and Countries do not allow certain warranty exclusions, so to that extent the above exclusion may not apply to you.
- 6. Disclaimer of Liability: **ALK AND ITS LICENSORS (INCLUDING THEIR LICENSORS AND SUPPLIERS) SHALL NOT BE LIABLE TO YOU: IN RESPECT OF ANY CLAIM, DEMAND OR ACTION, IRRESPECTIVE OF THE NATURE OF THE CAUSE OF THE CLAIM, DEMAND OR ACTION ALLEGING ANY LOSS, INJURY OR DAMAGES, DIRECT OR INDIRECT, WHICH MAY RESULT FROM THE USE OR POSSESSION OF THE INFORMATION; OR FOR ANY LOSS OF PROFIT, REVENUE, CONTRACTS OR SAVINGS, OR ANY OTHER DIRECT, INDIRECT, INCIDENTAL, SPECIAL OR CONSEQUENTIAL DAMAGES ARISING OUT OF YOUR USE OF OR INABILITY TO USE THIS INFORMATION, ANY DEFECT IN THE INFORMATION, OR THE BREACH OF THESE TERMS OR CONDITIONS, WHETHER IN AN ACTION IN CONTRACT OR TORT OR BASED ON A WARRANTY, EVEN IF ALK OR ITS LICENSORS HAVE BEEN ADVISED OF THE POSSIBILITY OF SUCH DAMAGES.** Some States, Territories and Countries do not allow certain liability exclusions or damages limitations, so to that extent the above may not apply to you.
- 7. Export Control: You agree not to export from anywhere any part of the Data provided to you or any direct product thereof except in compliance with and with all licenses and approvals required under, applicable export laws, rules and regulations.
- 8. Entire Agreement: These terms and conditions constitute the entire agreement between ALK (and its licensors, including their licensors and suppliers) and you pertaining to the subject matter hereof, and supersedes in their entirety any and all written or oral agreements previously existing between us with respect to such subject matter.
- 9. Governing Law: The above terms and conditions shall be governed by the laws of the State of New Jersey. The courts of the State of New Jersey shall have exclusive jurisdiction to settle any and all disputes, claims and actions arising from or in connection with the Data provided to you hereunder. You agree to submit to such jurisdiction.
- 10. Canada: DISCLOSURE FOR PRODUCTS CONTAINING CANADIAN POSTAL CODE AND/OR CANADIAN STREET-LEVEL DATA: Based on Computer File(s) licensed from Statistics Canada. © Copyright, HER MAJESTY THE QUEEN IN RIGHT OF CANADA, as represented by the Minister of Industry, Statistics Canada 2003-2016. ALK Technologies, Inc. is an Authorized User of selected Statistics Canada Computer File(s) and Distributor of derived Information Products under Licensing Agreement 6147. No confidential information about an individual, family, household, organisation or business has been obtained from Statistics Canada.

=========================================.

=========================================

ALK TECHNOLOGIES, INC. | www.alk.com

# **Table of Contents**

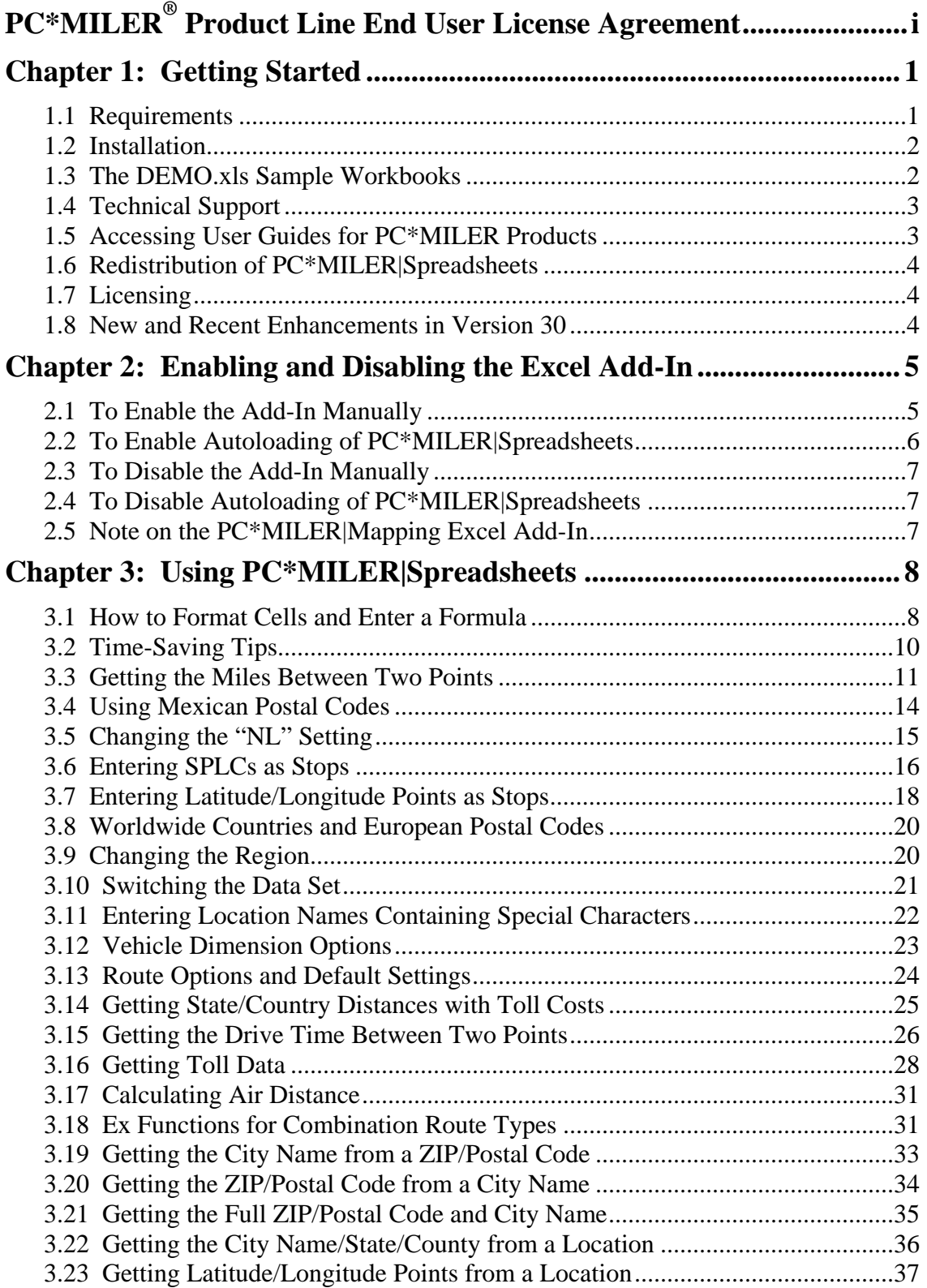

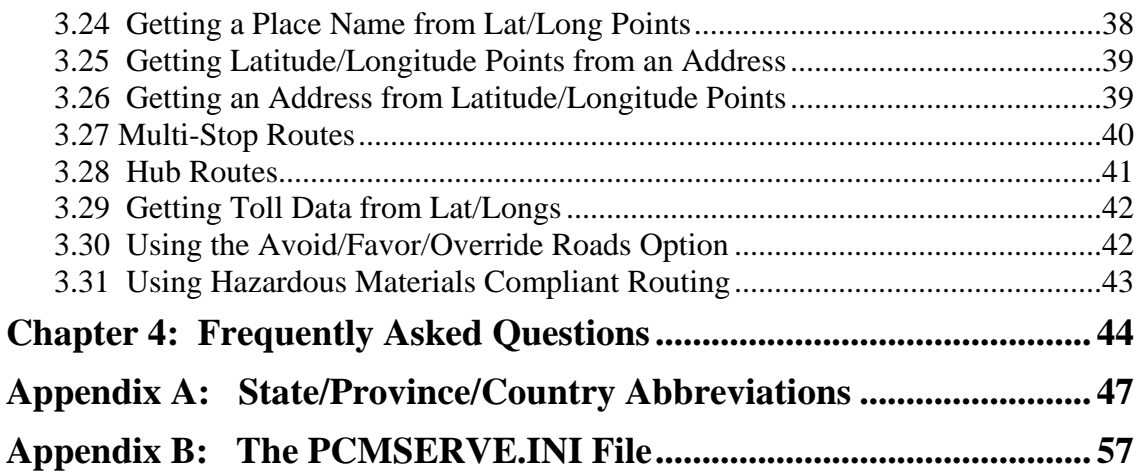

# Getting Started

**P**C\*MILER|Spreadsheets is a high performance engine for generating point-topoint distances and drive times which can be easily integrated with Microsoft<sup>®</sup> Excel<sup>®</sup>. It allows spreadsheet users to easily access  $PC^*MILER^{\otimes}$  distance information from within their spreadsheet program.

With PC\*MILER|Spreadsheets you can:

- Benefit from the flexibility of the application. This powerful product gives you the ability to customize PC\*MILER for your own needs.
- Build a database and let spreadsheet functions summarize and analyze your data, including price quotes, cost analysis, driver pay, operations analysis, lane analysis, and bill auditing.
- Create new spreadsheet applications.
- Calculate distances instantly within your spreadsheet (no need to copy and paste).
- Optimize lane analyses and perform modal comparisons.

#### <span id="page-13-1"></span>**1.1 Requirements**

<span id="page-13-0"></span>**hapter** 

1

PC\*MILER|Spreadsheets requires a base installation of PC\*MILER. For a complete list of PC\*MILER platforms and requirements, refer to the PC\*MILER *User's Guide* (see *Accessing PC\*MILER Product User's Guides,* section 1.5).

Additionally, the Spreadsheets application requires:

- 3 MB extra free space on your hard disk
- Microsoft Excel 97 or higher already installed and working

#### Optional:

- PC\*MILER|Streets for street-level detail in the U.S. and Canada
- PC\*MILER|Hazmat for hazardous material detail in the U.S. and Canada
- PC\*MILER|Tolls for toll cost calculations in the U.S. and Canada
- PC\*MILER|Worldwide for routing in regions outside of North America (Africa, Asia, Europe, Middle East, Oceania, and South America)
- Canadian Postal Codes for access to related data
- Standard Point Location Codes (SPLC) for access to related data

## <span id="page-14-0"></span>**1.2 Installation**

PC\*MILER|Spreadsheets is a PC\*MILER add-on product that can be installed when you install PC\*MILER or at a later time. To install Spreadsheets along with PC\*MILER, you simply make sure that "**PC\*MILER|Spreadsheets**" is checked on the list of PC\*MILER components when you are prompted during the installation process.

If you are adding Spreadsheets at a later time, refer to the printed *Getting Started Guide* that came with your purchase of PC\*MILER, or the PC\*MILER *User's Guide* that was included with the PC\*MILER installation (see *Accessing PC\*MILER Product User's Guides,* section 1.5).

## <span id="page-14-1"></span>**1.3 The DEMO.xls Sample Workbooks**

The PC\*MILER|Spreadsheets installation contains sample workbooks of all PC\*MILER|Spreadsheets functions. They are a useful reference when you are learning how to use the application. These files are located in the Excel folder in the PCMILER30 folder of your PC\*MILER installation. Use these workbooks as a starting point, and then further customize each workbook for your own needs.

Sample workbooks are available in the ...\ALK Technologies\PCMILER30\ EXCEL ... folder:

- DEMO\_NA.xls includes functions specific to general PC\*MILER use
- DEMO\_NA\_Tolls.xls includes functions specific to PC\*MILER|Tolls *(PC\*MILER|Tolls must be installed)*
- DEMO WW.xls includes functions specific to PC\*MILER|Worldwide *(PC\*MILER|Worldwide must be installed)*

When you open one of these files, the first thing you'll see is an introduction to PC\*MILER|Spreadsheets with instructions for setup and using the demo file. To go to the sample function applications, click on any other tab in the workbook. Function-specific instructions are under the spreadsheet in each tab. Any cell that displays "#NAME?" can be activated to reveal the formula in the cell, just double-click it and press **<Enter>**.

**IMPORTANT:** Make a backup copy of each sample workbook before making any changes to preserve the file's original contents, layout and formatting.

#### <span id="page-15-0"></span>**1.4 Technical Support**

ALK Technologies offers one year of free unlimited technical support to all registered users of PC\*MILER. If you have any questions about PC\*MILER|Spreadsheets or problems with the software that cannot be resolved using this *User's Guide*, contact our staff:

**Phone:** 1.800.377.6453, ext. 2 or 1.609.683.0220, ext 2 **Fax:** 609.252.8108 **Email:** [pcmsupport@alk.com](mailto:pcmsupport@alk.com) **Web Site:** www.pcmiler.com **Hours:** 8:00am – 5:00pm EST, Mon-Fri

When calling, ask for "PC\*MILER Technical Support". Please be sure to have your PC\*MILER|Spreadsheets Product Key Code, version number, Windows version number, and hardware configuration information (manufacturer, speed, and monitor type) available before your call. Please include this information in your message if you are contacting us by email.

#### <span id="page-15-1"></span>**1.5 Accessing User Guides for PC\*MILER Products**

**NOTE:** You must have Adobe Acrobat Reader on your computer to properly view a PC\*MILER product's user guide. If you do not have this program installed already, a free copy can be downloaded from www.adobe.com.

To make Adobe Reader your default reader, from within the Adobe Reader application select the Edit menu > Preferences > General and click **Select Default PDF Handler**. Select Adobe Reader from the drop-down, and click **Apply** then **OK** to close the Preferences dialog.

To view the user guide for any PC\*MILER product without first opening an application, click the Windows **Start** button > **All Programs** (or the equivalent on your system) > **PCMILER 30** > *User Guides* and select one of the .pdf files from the sub-menu.

To search for a keyword or phrase in a user guide, use Adobe Reader's **Find**  option in the Edit menu or on the tool bar.

All user guides can also be accessed at [www.pcmiler.com/support.](http://www.pcmiler.com/support)

## <span id="page-16-0"></span>**1.6 Redistribution of PC\*MILER|Spreadsheets**

Purchasing PC\*MILER|Spreadsheets does not entitle you to redistribute any portions of this product. You may NOT redistribute ALK's highway database, source code, interface definitions, or the PC\*MILER|Spreadsheets Add-In or DLL.

Your clients must purchase additional versions of the PC\*MILER engine and database directly from ALK. ALK Technologies' sales representatives can be reached at **1-800-377-MILE**.

# <span id="page-16-1"></span>**1.7 Licensing**

Unless you buy additional licenses, only one copy of Excel at a time can attach to the highway database. You can connect more client applications by purchasing additional database licenses from ALK (multi-user licenses). If you plan to connect many users to a network version of the PC\*MILER database, ALK has attractive pricing for LAN versions.

## <span id="page-16-2"></span>**1.8 New and Recent Enhancements in Version 30**

New features and enhancements in Version 30 include:

- **NEW!...** In PC\*MILER, the route options "National Network" and "53' Trailer or Twins" from previous versions have been combined into one option named "State + National Network". For any function that uses a *routing type* parameter in PC\*MILER|Spreadsheets, the "Natl" option now functions as if both options were selected.
- **NEW!...** A new toll discount program, RiverLink, has been added for use with the =Tolls() and =DiscountedTolls() functions. This new tolling system on three bridges between Louisville, KY and Indiana is scheduled by the tolling authority to become active in "late 2016" (currently, construction of the bridges is not complete and no date has been set); therefore, the toll rate in PC\*MILER will be zero (\$0.00) until the active program is incorporated in a quarterly toll data update. Note that the tolling authority is issuing two types of transponders for these bridges: RiverLink and EZPass. *(PC\*MILER|Tolls must be purchased and installed to calculate toll costs.)*

<span id="page-17-0"></span>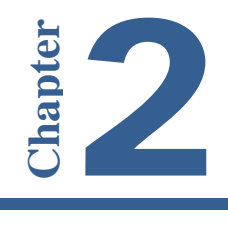

**P**C\*MILER|Spreadsheets is an Add-In for Excel Version 5.0 or greater. To complete the installation you must enable the Add-In manually from within Excel, or configure Excel to automatically load the Add-In each time you open the program.

# <span id="page-17-1"></span>**2.1 To Enable the Add-In Manually**

#### **For Microsoft Office 2003 (or older):**

- 1.Open Excel.
- 2.In the top tool bar menu, select **Tools** > **Add-Ins…** > **Browse**.

3.Navigate to the folder where PC\*MILER is installed and go to the **Excel folder.** The default location of the Excel folder is ...\ALK Technologies\ PCMILER30\Excel.

4. In the …\Excel folder, click on the **Pcmsrv32.xla** file then click **OK**.

5. In the Add-Ins dialog box, "PC\*MILER|Spreadsheets" will appear in the list of products with a check next to it. This confirms that the Add-In is activated.

6. Click **OK** to continue. The setup is now complete.

The PC\*MILER|Spreadsheets functions are now ready to be used and will be available every time you start Excel.

#### **For Microsoft Office 2007 and 2010:**

- 1. Open Excel.
- 2. Click on the **Microsoft symbol**  $\begin{bmatrix} \frac{1}{2} \\ 0 \end{bmatrix}$  in the upper left-hand corner of the screen (Excel 2007), or click on the **File** menu (Excel 2010).
- 3.In the list that opens, click on the **Excel Options** button at the bottom (Excel 2007) or the **Options** menu option (Excel 2010).
- 4. In the dialog box that opens, in the left-hand column menu click on **Add-Ins**.
- 5. In the right-hand side of the dialog box, there's a drop down menu next to **Manage**. Select **Excel Add-Ins** if it is not already selected, then click the **Go** button to continue.
- 6. In the Add-Ins dialog box that opens, click **Browse** and navigate to the folder where PC\*MILER is installed and go to the **Excel folder** (the default location is C:\ALK Technologies\PCMILER30\Excel).
- 7. In the …\Excel folder, click on the **Pcmsrv32.xla** file, then click **OK**.
- 8. In the Add-Ins dialog box, "PC\*MILER|Spreadsheets" will appear in the list of products with a check next to it. This confirms that the Add-In is activated.
- 9. Click **OK** to continue.

The remaining steps below are necessary only if you wish to turn off security warning messages for this spreadsheet.

- 10. Click on the **Microsoft symbol i**n the upper left-hand corner of the screen.
- 11. In the list that opens, at the bottom click on the **Excel Options** button.
- 12. In the dialog box that opens, in the left-hand column menu listing click on **Trust Center**. Then click on the **Trust Center Settings** button on the right.
- 13. Click on **Trusted Locations** in the left-hand column menu.
- 14. Check if the location of the Excel folder from Step 6 is in the list of trusted locations; if not, click **Add New Location…** .
- 15. Click **Browse…** and navigate to the location of the Excel folder.
- 16. Select "**Subfolders of this location are also trusted**", then click **OK**.
- 17. In the Trust Center, check "**Allow Trusted Locations on my network**", then click **OK**. The setup is now complete.

The PC\*MILER|Spreadsheets functions are now ready to be used and will be available every time you start Excel.

#### <span id="page-18-0"></span>**2.2 To Enable Autoloading of PC\*MILER|Spreadsheets**

To have PC\*MILER|Spreadsheets functions available without the manual Add-In process, copy the file **pcmsrv32.xla** from the Excel folder in your PC\*MILER installation to the Excel startup folder on your computer. The startup folder is called **XLSTART** and is located in the folder where Microsoft<sup>®</sup> Excel is installed.

For more information, see Excel Help under the search item "Startup folder".

# <span id="page-19-0"></span>**2.3 To Disable the Add-In Manually**

- 1. Start Excel.
- 2. **For Microsoft Office 2003:**

Under the **Tools** menu, choose **Add-Ins**, then remove the check next to "**PC\*MILER|Spreadsheets**" and click **OK**.

#### **For Microsoft Office 2007:**

Click the Microsoft Office button , click **Excel Options**, and then click **Add-Ins**. In the **Manage** pick list at the bottom of the window that opens, select **Excel Add-Ins** if it is not already selected. Then click "**Go…**" and remove the check next to "**PC\*MILER| Spreadsheets**", and click **OK**.

#### **For Microsoft Office 2010:**

Click **File** then **Options** to open the Excel Options dialog. On the left, click **Add-Ins**. In the **Manage** pick list at the bottom of the window that opens, select **Excel Add-Ins** if it is not already selected. Then click "**Go…**" and remove the check next to "**PC\*MILER| Spreadsheets**", and click **OK**.

The PC\*MILER|Spreadsheets functions are now removed. They will not be available the next time you start Excel.

# <span id="page-19-1"></span>**2.4 To Disable Autoloading of PC\*MILER|Spreadsheets**

Remove the file **pcmsrv32.xla** from the Excel **XLSTART** folder.

#### <span id="page-19-2"></span>**2.5 Note on the PC\*MILER|Mapping Excel Add-In**

If PC\*MILER|Mapping was purchased, the add-in **Pcmgmp32.xla** will be available in the same folder as **Pcmsrv32.xla** and is enabled/disabled the same way, as described above. See the PC\*MILER|Mapping *User's Guide* and MAPFNS.xls demo file that were installed with PC\*MILER|Mapping for instructions on using the add-in.

To access the PC\*MILER|Mapping *User's Guide,* click the Windows Start menu > All Programs (or equivalent for your operating system) > PCMILER 30 > *Mapping User's Guide.* 

The MAPFNS.xls demo file can be found in your PC\*MILER installation folder, usually C:\ALK Technologies\PCMILER30\EXCEL.

<span id="page-20-0"></span>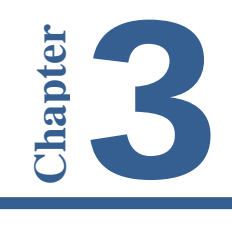

**T**here are two ways to use PC\*MILER|Spreadsheets formulas in Excel: either type them directly into a cell or use the Insert Function option. All formulas will accept strings for city name, and either strings or integers for ZIP codes.

**IMPORTANT NOTE:** Leading zeros are significant in numeric postal codes in many countries, for example in the USA, "504" is a 3-digit ZIP code centroid in central Wisconsin, whereas "00504" is a 5-digit ZIP code in Holtsville, New York. For that reason, **we recommend that you always enter or import numeric postal codes as text strings** (format cells as "Text" – see section 3.1 below). If you do enter or import a postal code as an integer, be aware that Microsoft Excel will strip off leading zeros before that number gets to PC\*MILER, for example if you enter the formula =miles(00504,504), PC\*MILER will see that as =miles(504,504). In contrast, =miles("00504",504) will return the distance from the 5-digit ZIP code "00504" in Holtsville, New York to the 3-digit ZIP code area "504" in southeast Wisconsin.

# <span id="page-20-1"></span>**3.1 How to Format Cells and Enter a Formula**

• All city/state entries in Excel MUST contain a comma between the city name and state/country abbreviation, and – if you are using PC\*MILER|Streets – all street addresses MUST be separated from the preceding place name by a semicolon. Example: **new york, ny;118 broadway**.

**NOTE:** For help with formatting street-level addresses in Spreadsheets, we provide a workbook with examples in the Excel folder of your PC\*MILER installation folder (usually C:\ALK Technologies\PCMILER30\EXCEL). Look in the "Other Formulas" tab of the DEMO\_NA.xls file.

- **Columns must be formatted correctly** so they can be read. This is especially important when importing postal codes – if your columns are not properly formatted, the default spreadsheet format ("General") will cause the first zero to be dropped from postal codes that begin with zero. Also, columns containing calculated distances should be formatted so the desired number of decimal places appears. To format columns:
	- 1. Highlight a column you wish to format.
	- 2. Right-click the column and select "**Format Cells…**".
	- 3. In the **Number** tab under **Category**, highlight "**Number**", "**Text**", "**Currency**", or "**Special > Zip Code**", depending on the type of data

the cells will contain. **NOTE:** All Number and Zip Code formatting accepts text too.

- 4. Set the options you want for each category; for example, the number of decimal places in the Number format. Click **OK** when done.
- 5. Repeat for all columns that you will be using.
- To add a formula to a cell using the Excel **Insert Function** option (note that functions can also be entered manually in the formula bar):
	- 1. Select a cell, then select the **Insert > Function** menu command (for Microsoft Office 2007, **Formulas** tab **> Insert Function**) or click the *fx* speed button above the column headers.  $f_x$

**IMPORTANT:** Select a formula from the **User Defined** function category. All PC\*MILER|Spreadsheets functions available through the Add-In are listed in this category.

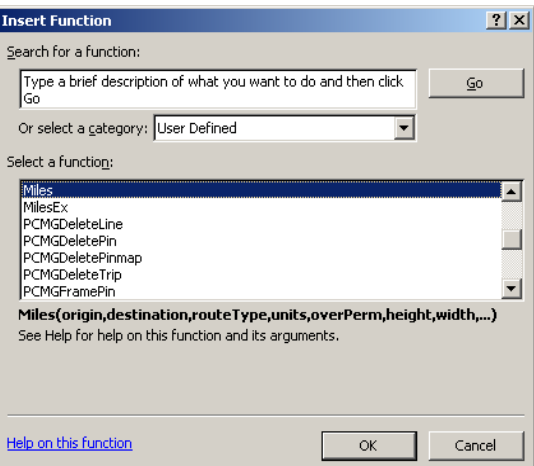

2. Enter cell references or other data in the Function Arguments window, click **OK** when done. **IMPORTANT:** Options need quotes – for example, **"prac"** as in the screenshot below.

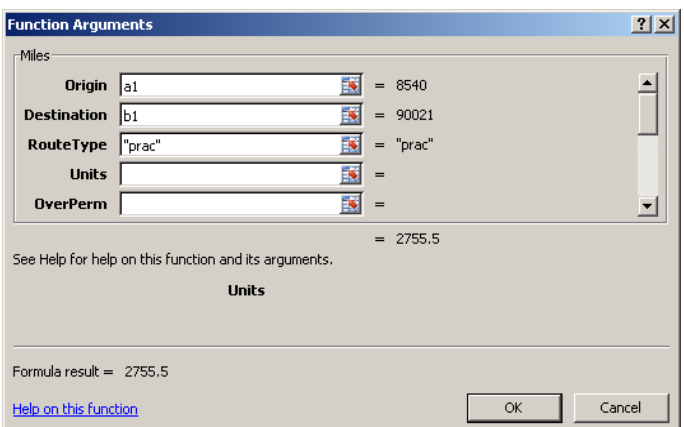

# <span id="page-22-0"></span>**3.2 Time-Saving Tips**

If you need to copy and paste columns with a large number of calculated values into another worksheet or Excel file, use the Paste Special functionality to avoid waiting for values to recalculate:

- 1. Select the columns you want to copy.
- 2. Right click on the selection and choose "Copy".
- 3. Right click again and choose "Paste Special".
- 4. In the Paste Special dialog, select **Values** and click **OK**.

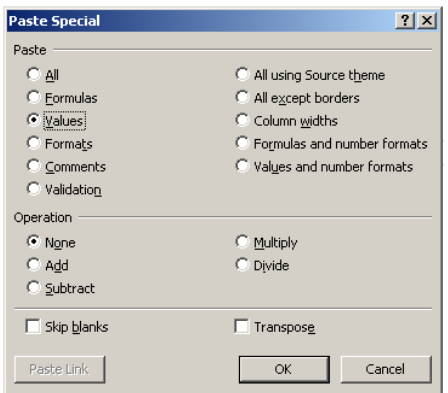

5. Paste the selection into another worksheet or Excel file. The calculated values will be pasted without the underlying formulas.

**DID YOU KNOW?** If you are new to Excel, you may not know that the contents of one or more cells can be copied into multiple cells with one click of the mouse.

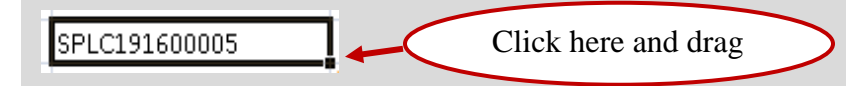

Formulas or values can be copied by selecting a cell or group of cells, then clicking on the square in the bottom right corner of your selection and dragging down or across the target column(s) or row(s).

# <span id="page-23-0"></span>**3.3 Getting the Miles Between Two Points**

The prototype for the **Miles** function is:

=Miles (origin, destination [, routing type])

**NOTE:** Sample workbooks using this function are in the Excel folder of your PC\*MILER installation, usually in C:\ALK Technologies\PCMILER30\EXCEL. See section 1.3 for a description of the provided workbooks.

**Miles** returns the driving distance from the origin to the destination. The origin and destination may be designated as a city with a state abbreviation (e.g. Paris, TX), a postal code, or a custom place created in PC\*MILER. Any place name or postal code in the PC\*MILER database may be used. Three-digit U.S. ZIP codes representing centralized areas are now acceptable. Canadian Postal Code and SPLC add-on modules are also available – see section 3.6 on entering SPLC.

Locations can also be entered as latitude/longitude points (see section 3.7, *Entering Latitude/Longitude Points as Stops*).

If you are using PC\*MILER|Streets, a street address may be added, separated from the place name by a semicolon (e.g. "**kingston, nj; 16 laurel avenue**") – see NOTES below for PC\*MILER|Streets users. Beginning in Version 28, latitude/longitude points can be combined with street addresses - see section 3.7.

**Miles** returns **-1** if the origin, destination, or routing type is not valid.

Setting a routing type is optional. Available route types correspond to those in PC\*MILER (see the PC\*MILER *User's Guide* or Help for descriptions). The default value is Practical. Options are: **Prac** (Practical), **Short** (Shortest), **Natl** (State + National Network), **Toll** (Toll Discouraged), and **Air** (Air Distance). Route type entry is not case sensitive (e.g. "TOLL" or "Toll" is valid).

**REMEMBER:** Each route option needs quotes around it – see how the functions look in the examples at the end of this section.

**NOTE:** The default routing type is determined by the setting in PC\*MILER (*Route* menu > *Default Options > General* tab) or in the PCMSERVE.INI file. Combination routing types (for example, Shortest and State + National Network, or shortest and Toll Discouraged) can be accessed in Spreadsheets by 1) using "Ex" functions – see section 3.18, or 2) changing the default routing type in PC\*MILER or in the PCMSERVE.INI. See section 3.13, *Route Options and Default Settings,* for more on routing options and section 3.12, *Vehicle Dimension Options.*

The PC\*MILER database contains several thousand cities and towns that share the same name. For instance, in Pennsylvania there are two towns named "Hamlin". If there are multiple instances of the city name you enter, the **Miles** function will match to the first instance of the city name it finds as it searches the database. For this reason, you may want to enter postal codes for the origin and destination rather than city names whenever possible.

To see the full PC\*MILER spelling and the postal code for a place name, you can use the **CityName** or **FullName** function described in this manual.

Duplicate cities or towns that do not have a postal code assigned by the Postal Service are differentiated by the names of the counties in which they are located. The county name appears as part of the city name (e.g. Fairview, PA, Jefferson). For more information about how PC\*MILER handles duplicate or multiple city names, see the *Duplicate City Names* section in your *PC\*MILER User's Guide*.

**NOTE:** PC\*MILER does NOT offer state centroid distances, you cannot get the distance from a central point in one state to a central point in another state. If states are referenced for the origin and destination in the Miles function and mileage is returned, it means that PC\*MILER found locations in the database that had state names; for example, "Michigan, ND". In general it is recommended to use the **=CityName** function if stop validation is needed.

**NOTES for PC\*MILER|Streets Users:** When stops are city names or postal codes, by default "Highway Only" routing is used. This routing uses an air distance from the midpoint of the highway segment that is nearest to the destination postal code or city/state. Routes to stops that include a street-level address are calculated to the highway-level road that is closest to the address.

If "-1" is returned, or the miles that are returned do not match those generated in PC\*MILER, try changing this option so that your route stays on local roads for as long as possible as it approaches a destination (PC\*MILER will use local streets between the nearest highway segment and the stop).

To change the default for this option, in the PCMSERVE.INI file (see *Appendix B*) set [Options] UseStreets=TRUE. Also see section 3.13 for more about defaults, including order of precedence.

To see an example of acceptable formatting for street-level addresses, see the **Other Formulas** tab of the DEMO\_NA.xls workbook.

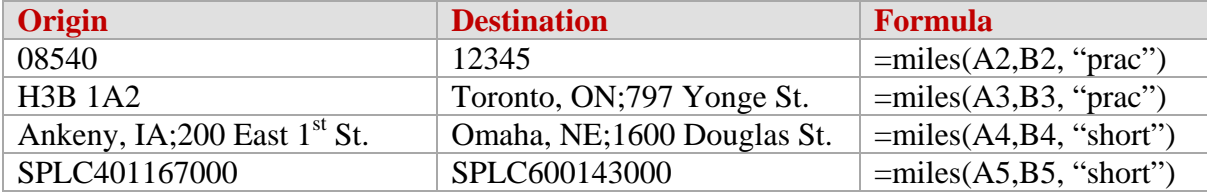

#### **MILES Function Examples:**

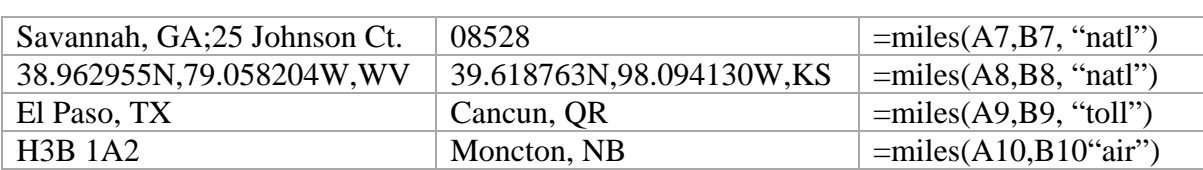

#### Example of Practical miles using cell references:

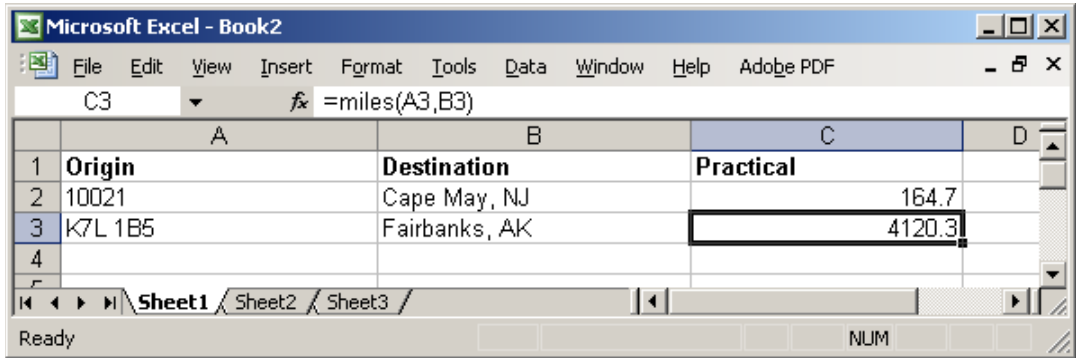

Example of Shortest miles using cell references:

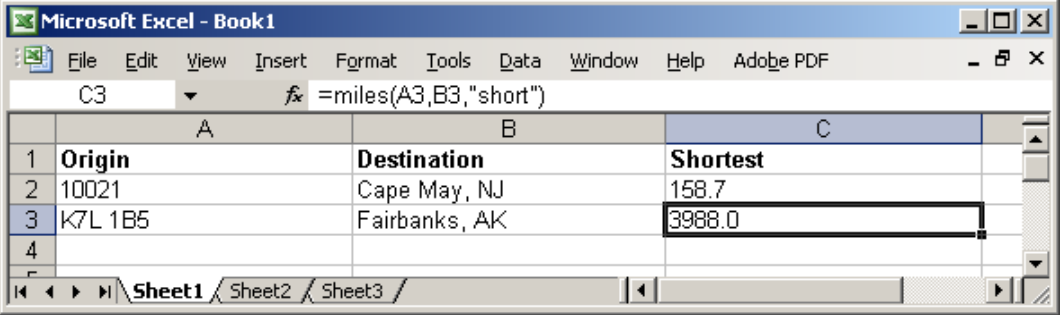

Example of Air miles using cell references and street addresses:

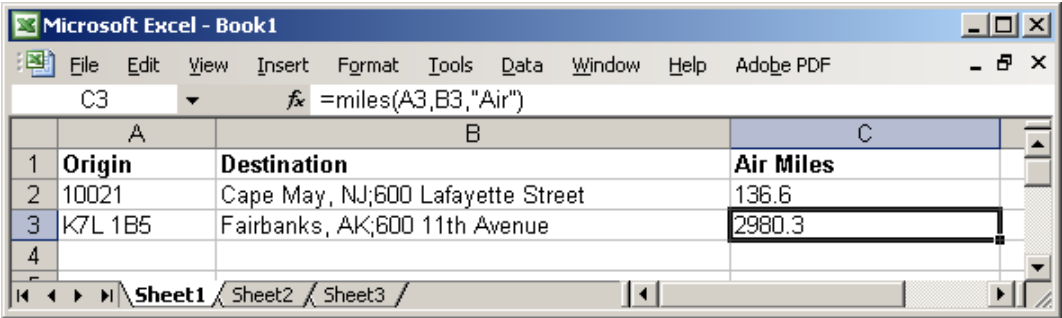

Example of Practical miles with place names entered directly into the formula:

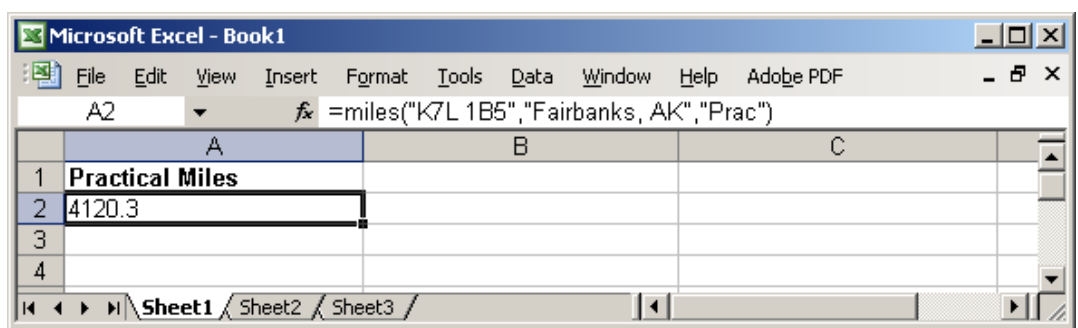

**NOTE:** Notice in the above example that quotes are needed around the Canadian postal code "K7L 1B5" due to the space after "L". Spaces must be entered where they exist in postal codes and quotes must be used when entering a formula manually.

# <span id="page-26-0"></span>**3.4 Using Mexican Postal Codes**

**NOTE:** See section 3.13 on the order of precedence between settings in PC\*MILER, the PCMSERVE.INI file and options set directly in Spreadsheets.

Mexican Postal Codes are now accessible in the database. Since U.S. ZIP Codes and Mexican Postal Codes share a similar naming convention, to ensure that the entered ZIP/Postal Code matches the desired location, there are settings available for the PCMSERVE.INI (see *Appendix B*), and function prototypes in PC\*MILER|Connect. The PCMSERVE.INI settings are:

```
UseUSPostCodes=True/False
UseMexPostCodes=True/False
```
To add these setting options, do the following:

- 1. Open PCMSERVE.INI (this file can be found in your Windows or WINNT folder) using Notepad, Wordpad, or another text editor.
- 2. Find the [OPTIONS] section.
- 3. Under [OPTIONS] add the above lines (see below for valid combinations).
- 4. Save and exit PCMSERVE.INI.

The possible setting combinations are:

- UseUSPostCodes=False and UseMexPostCodes=False Defaults to the U.S. ZIP with no routing to Mexican postal codes
- UseUSPostCodes=True and UseMexPostCodes=False Same as above
- UseUSPostCodes=True and UseMexPostCodes=True Defaults to the U.S. ZIP, must pass an Estados code to get Mexican location (e.g. "50510,EM")
- UseUSPostCodes=False and UseMexPostCodes=True Only Mexican postal codes are available, in the U.S. only city-state pairs will get U.S. location (e.g. "Chico, CA")

# <span id="page-27-0"></span>**3.5 Changing the "NL" Setting**

To accommodate the use of the "NL" abbreviation to conform to ISO 2-Character abbreviation standards, PC\*MILER|Spreadsheets users can now choose whether to set NL to geocode to Newfoundland and Labrador locations in Canada or to Nuevo Leon locations in Mexico. In PC\*MILER, this setting is defaulted to *Use NL for Newfoundland and Labrador*. If *NL for Newfoundland and Labrador* is the active option and you try to enter a Nuevo Leon location as an origin or destination, you will receive a -1 error message as the formula result.

For Spreadsheets, this setting can be adjusted in the PCMSERVE.INI file as follows (this adjustment takes precedence over settings in PC\*MILER, see section 3.13 on order of precedence):

- 1. Open PCMSERVE.INI (this file can be found in your Windows or WINNT folder) using Notepad, Wordpad, or another text editor.
- 2. Find the [OPTIONS] section.
- 3. Under [OPTIONS] add this line: UseNLAbbrevInMX=True
- 4. Save and exit PCMSERVE.INI.

To reset back to the default choice, change =True to =False or delete the whole line and save your changes.

**NOTE:** If you are using PC\*MILER|Connect, an API is available to make this setting change. The API takes precedence over the setting in the INI file, which takes precedence over the PC\*MILER user interface.

# <span id="page-28-0"></span>**3.6 Entering SPLCs as Stops**

*(North America only – SPLC data must be installed)* To use SPLCs when entering origins/destinations, each number needs to be preceded by "**SPLC**", e.g. "**SPLC191690000**". To add this text to a list of SPLC numbers, use the CONCATENATE formula as described in the steps below:

1. To begin, all origin SPLC numbers should be listed in one column (column A in this example).

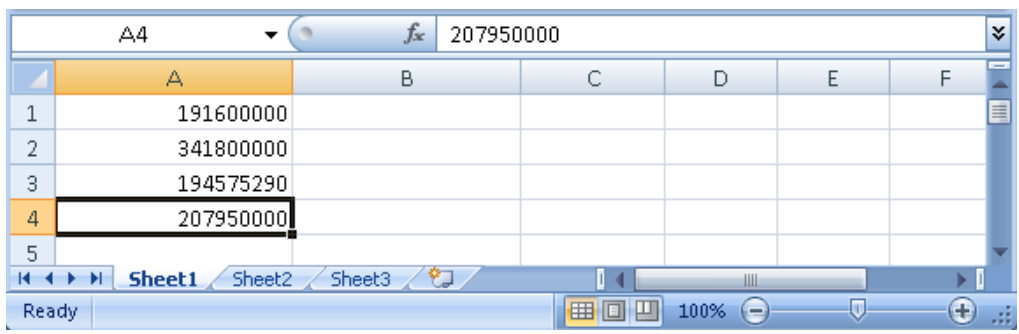

- 2. Insert a new column to the left of column A.
- 3. In the new column, add "SPLC" to each row that has a SPLC in it. To do this quickly, type "SPLC" in cell A1, then click and drag the bottom right corner of the cell down the column (the cursor will become a plus sign). Let go when all target cells are populated with "SPLC".

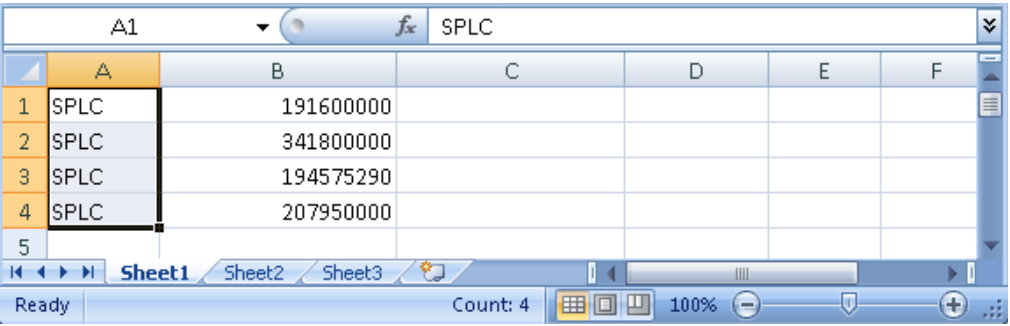

- 4. Select a third column to the right (column C in this example) and make sure the cells are formatted as "**General**" or "**Number**".
- 5. In cell C1, manually enter the following formula: **=CONCATENATE(A1,B1)**
- 6. Copy the formula down the remainder of the column as in Step 3.

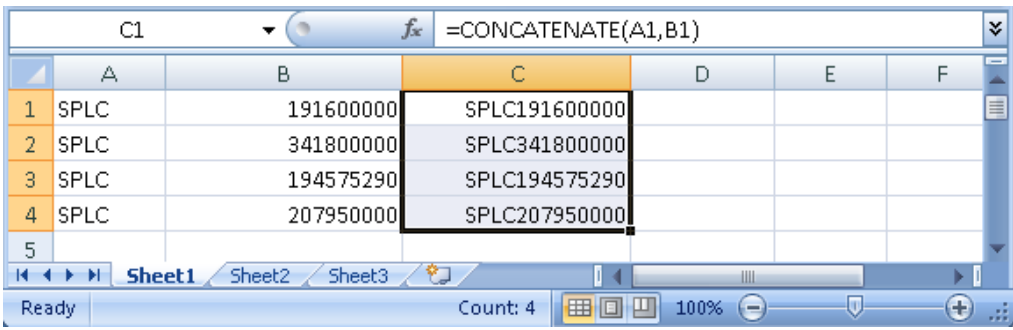

- 7. With the third column selected, right click and select "**Copy**".
- 8. With the column still highlighted, right click and select "**Paste Special**".
- 9. In the dialog that opens, select **Values** and hit **OK**.

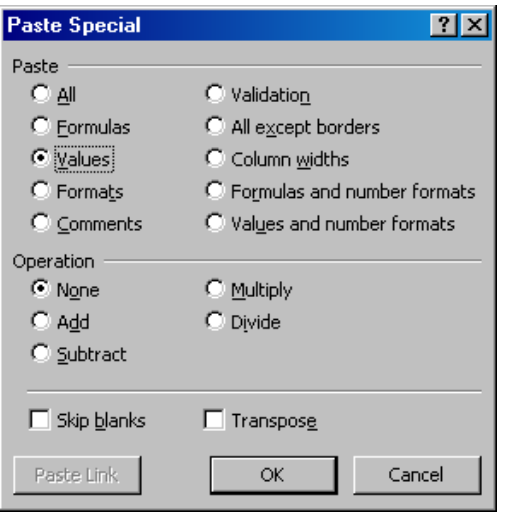

10. Delete the first two columns. Your SPLC list is now correctly formatted.

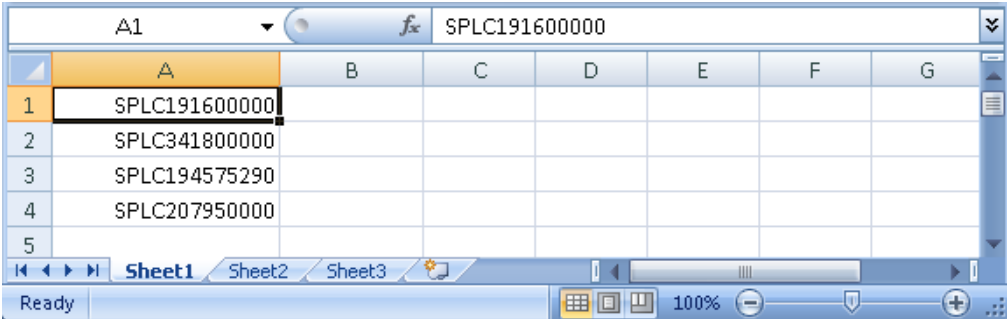

11. For the destination SPLC, follow steps 1-10 starting with column B instead of A.

12. When you have origin and destination columns set up, enter one of the PC\*MILER calculation functions in the third column. Adjust the cell alignment and insert a header row if desired.

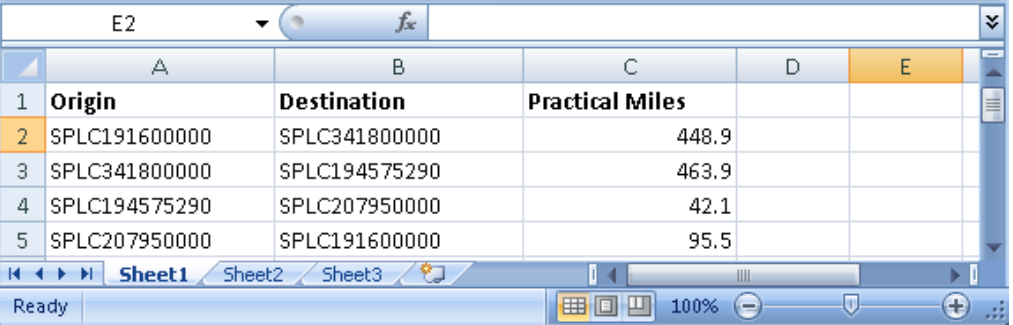

# <span id="page-30-0"></span>**3.7 Entering Latitude/Longitude Points as Stops**

PC\*MILER|Spreadsheets enables you to enter latitude/longitude points as stops on a route. These points can be entered in *degrees minutes seconds* format or *decimal degrees* (e.g. **0401750N,0742131W** or **40.123N,100.333W**).

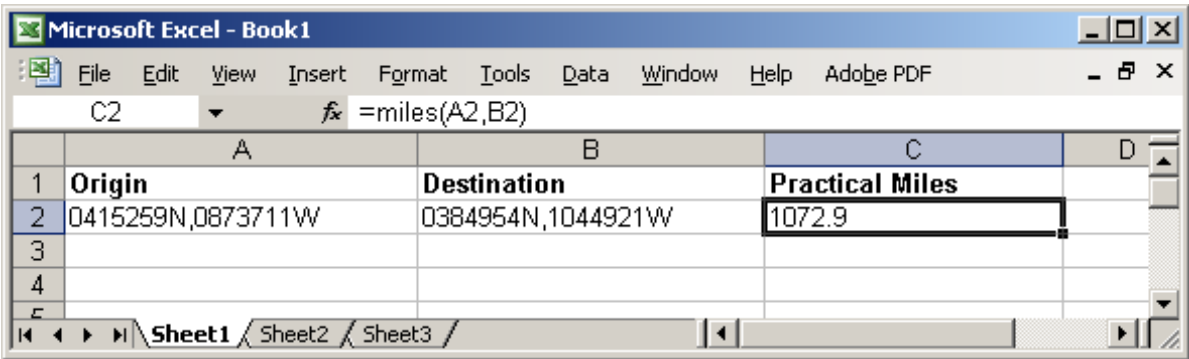

#### **Degrees-minutes-seconds format:**

In degrees-minutes-seconds format the latitude and longitude are each 8 character strings in the following format:

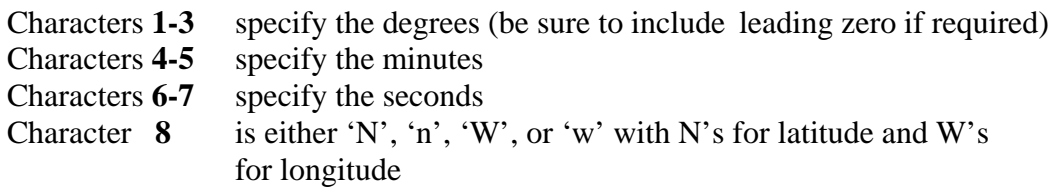

Latitude and longitude must be separated by a comma WITHOUT A SPACE. In general the format for a point is: **dddmmssN,dddmmssW**.

#### **Decimal degrees format:**

In decimal degrees format, latitude and longitude are strings of up to 8 characters representing a decimal number with up to 3 decimal places. No leading zeros are required. The decimal point counts as one of the characters. Latitude and longitude must be separated by a comma WITHOUT A SPACE. In general the format for a point is: **dddd.dddN,dddd.dddW**.

#### **Converting between formats:**

To convert from degrees-minutes-seconds to decimal degrees use the following formula: **dddmmssN**  $\rightarrow$  **ddd** +  $mm/60$  +  $ss/3600$ .

#### **Examples:**

Here is an example of an actual lat/long near Kendall Park, NJ in both formats:

#### **0402515N,0743340W** or **40.421N,74.561W**

**NOTE:** To see an example of converting latitude/longitude coordinates from degrees minutes seconds to decimal degrees, please see the **Other Formulas** tab of the DEMO\_NA.xls workbook.

Beginning in Version 28, you can also use latitude/longitude points combined with street addresses for more precise geocoding and directions. The lat/long is added before the address, followed by a semicolon. An example is:

#### **40.211670N,74.703480W;1200 Kuser Road**

This new functionality will geocode the lat/long to the nearest point on the particular street in the address, rather than to the nearest street in the direction of travel, as would be the case for a lat/long by itself. If the lat/long is more than .5 miles from the street in the address, an error message will be returned.

Here is a comparison of the results using the lat/long in the example cited above, with and without an address:

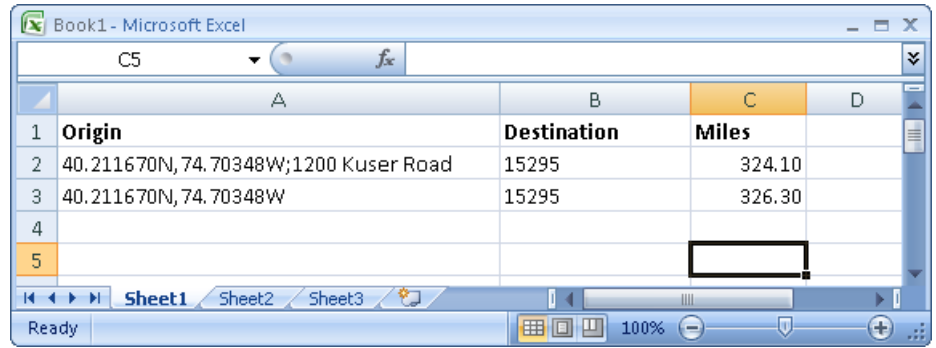

## <span id="page-32-0"></span>**3.8 Worldwide Countries and European Postal Codes**

*(For PC\*MILER|Worldwide users)* With PC\*MILER|Worldwide data installed and the correct region specified (see section 3.13), you may specify a country outside North America using its FIPS two-letter abbreviation (for example, 'Paris, FR') or a postal code (for example, '46001 sp'). For a list of state and country abbreviations by region, please see *Appendix A*.

To use another format for the country abbreviation (ISO2, ISO3, GENC2, or GENC3) you will need to either change the format in PC\*MILER or add a line to the PCMSERVE.INI file in the OPTIONS section (see *Appendix B*) as in the example below. An INI setting takes precedence over a setting in PC\*MILER.

[OPTIONS] CountryAbbrevType=ISO2

**When you are using European postal codes as stops, you need to enter a country abbreviation to avoid being routed to the wrong country** in cases where the same postal code exists in more than one country. Enter the postal code, a comma or space, and the correct two-letter country abbreviation; e.g. "**46001 sp**" or "**46001,sp**" for Valencia, Spain.

Canadian and Mexican locations are specified using a province or estado abbreviation after the city name. Canadian postal codes are available as an addon.

**NOTE:** Postal codes are accessible in other regions, though not all states/countries within that region have data available in PC\*MILER.

#### <span id="page-32-1"></span>**3.9 Changing the Region**

*(PC\*MILER|Worldwide only)* The prototype for the **SetDefaultRegion** function is:

```
=SetDefaultRegion(regionName)
```
**NOTE:** Sample workbooks using this function are in the Excel folder of your PC\*MILER installation, usually in C:\ALK Technologies\PCMILER30\EXCEL. See section 1.3 for a description of the provided workbooks.

To enter location data for regions outside North America, there are two ways to select a region. One way is to use the global SetDefaultRegion function in any cell of your worksheet. After a region is set using this function, all cells in the worksheet except those that already contain calculations will be affected. In other words, all cells that don't contain PC\*MILER function calculations already will only process locations that are within the indicated world region. This function

takes precedence over the equivalent setting in the PCMSERVE.INI file (see below) and the PC\*MILER user interface.

regionName is a string and valid values are as follows: NA (North America – this is the default), SA (South America), Europe, Africa, Asia, ME (Middle East), or Oceania.

Alternatively, you can edit the PCMSERVE.INI file and change the region default from there. This setting takes precedence over the Route Options setting in PC\*MILER – the PC\*MILER UI region setting is active only in the absence of the SetDefaultRegion setting in Spreadsheets or the Region setting in the INI file. Here are the steps to take to edit the PCMSERVE.INI file:

- 1. Find the PCMSERVE.INI file in your Windows or WINNT folder, and open it using Notepad or another text editor.
- 2. Find this line:

[Default] Region=NA

(If it is only "Region=" with no value, the default value "NA" is active.)

- 3. Type another region after "=". See choices for regionName above.
- 4. Save and close the file.
- 5. You must **close and reopen Excel** for the region change to take effect.

#### <span id="page-33-0"></span>**3.10 Switching the Data Set**

The data set that PC\*MILER|Spreadsheets uses to calculate routes can be changed using the PC\*MILER user interface. To do this, open PC\*MILER then select the Map tab > Utilities group > *Change Data Set >* and choose a map data version from the menu. For PC\*MILER (North America only), possible options in the drop-down include the base version dataset as well as any mid-year versions\* that have been released since the base version, including PC\*MILER|Streets U.S. and Canadian street-level data if installed. If PC\*MILER|Energy has been purchased and installed, that dataset will also appear in the menu.

\* *Only Annual Update Program (AUP) customers receive mid-year data releases.*

For PC\*MILER|Worldwide users, local street address data is available in the U.S. and Canada, and in many countries in worldwide regions outside North America. Each module may be purchased separately or in combination with other data sets.

**PC\*MILER|Spreadsheets must be restarted to activate the new data set.** The correct data set must be activated before you enter an address. Remember that the correct region must also be selected (see section 3.9 above).

# <span id="page-34-0"></span>**3.11 Entering Location Names Containing Special Characters**

Some PC\*MILER location names include one or more special characters. An example of two locations that have the same name but are differentiated by an accented letter is Felipe Angeles, CI in Mexico. The mileage difference shown below illustrates how important a special character can be in a location name:

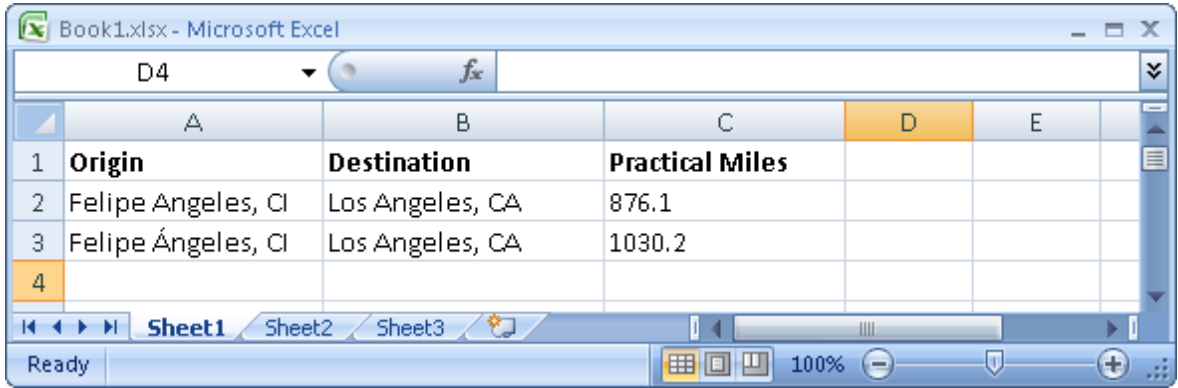

1. To enter a special character, first type the location name in the cell and then, in the formula bar, select the letter that will be replaced ("A" in this example):

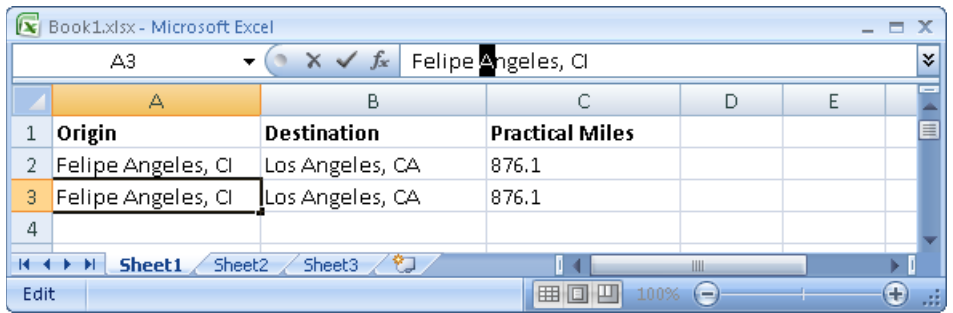

2. Now select the Excel **Insert** menu (not shown above) **> Symbol** (in Microsoft Office 2007 or 2010, after clicking "Insert", look to the far right on the ribbon) to open the Symbol window:

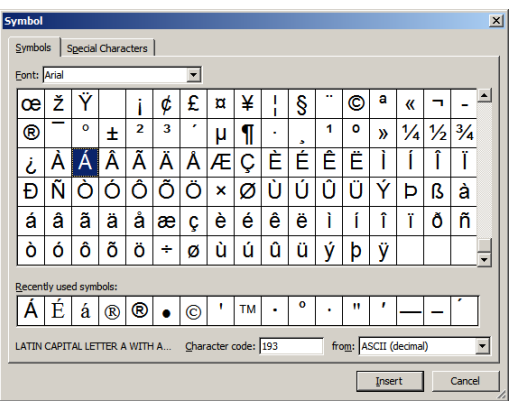

3. Select the letter that you want (in this example, "Á") and click **Insert**. When you are finished, click **Cancel** to close the Symbol window.

**NOTE:** To search for an accented letter in a different font, make a selection from the **Font** pick list at the top of the Symbol window.

# <span id="page-35-0"></span>**3.12 Vehicle Dimension Options**

The same vehicle dimension route settings that the PC\*MILER user interface and other PC\*MILER interface modules have access to are now accessible in PC\*MILER|Spreadsheets. See the *PC\*MILER User's Guide* for more information on vehicle dimensions.

The functions *=Miles, =MilesEX, =Tolls, =TollsEx, =DiscountedTolls,* and *=DiscountedTollsEx* have been updated to include the eight additional optional parameters that are listed below. If these fields are left blank, the default settings will be used.

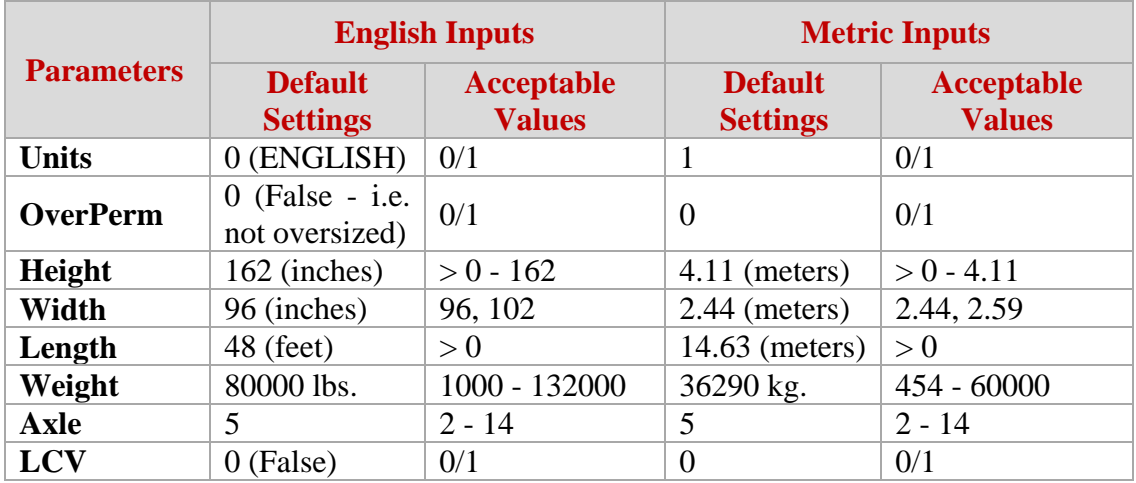

The vehicle dimension options enable you to generate routes based on custom vehicle dimensions. Building on the foundation of PC\*MILER's previously existing routing database and routing options, users can now generate routing that conforms to the requirements of a vehicle's height, length, width and weight.

If a vehicle weight and/or height is entered, PC\*MILER route calculations will take into account restrictions on roads and bridges to ensure that the vehicle's weight/height is below the restriction(s).

Vehicle weight, length and width information is checked against the threshold at which a truck becomes "oversized" and appropriate routing is generated.
**NOTE:** For PC\*MILER|Worldwide users, you must first set the region. See section 3.9 for instructions.

Below is a sample function (=Miles) that includes vehicle dimension options:

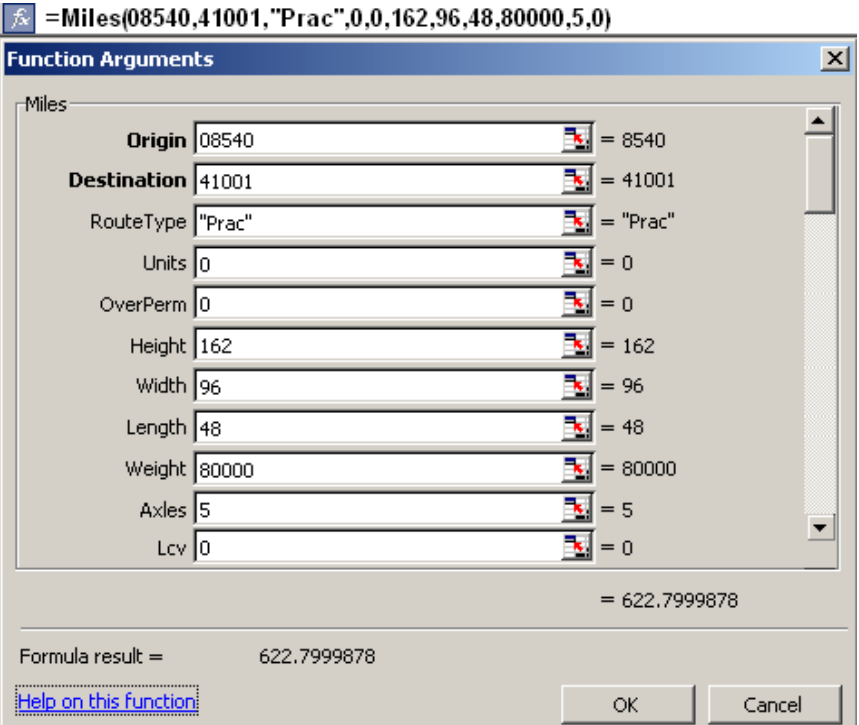

### **3.13 Route Options and Default Settings**

Default routing options that can be edited in the PCMSERVE.INI file include the **route type**, the **unit of distance** used in calculations (miles vs. kilometers), **borders open/closed**, the **order of states/countries** in the state/country summary report (alphabetical vs. travel order), and several others. See *Appendix B* for details about the PCMSERVE.INI. Keep reading below for additional important information on setting options.

**IMPORTANT:** Excel must be closed and reopened for changes set in the INI file or PC\*MILER to take effect.

Options may also be set in the Default Options dialog in PC\*MILER. The order of precedence for route option settings is as follows:

1. Options that are set directly in Spreadsheets prevail over the default options set in PC\*MILER and the INI file.

- 2. Options set in PCMSERVE.INI prevail over those set in PC\*MILER.
- 3. Options set in PC\*MILER as defaults take effect only in the absence of settings 1 and 2.

### **3.14 Getting State/Country Distances with Toll Costs**

The State/Country report lists toll, toll-free, ferry, and total distances by state/country. If the PC\*MILER|Tolls add-on module is installed with PC\*MILER, the last column on the right in this report will also provide toll fees for each leg of a trip and the total toll amount for the whole trip.

The steps to access this report vary depending on the version of Excel you are using. With Excel open, follow the instructions below for your version:

#### **Excel 2003:**

Select an empty cell, then select **PC\*MILER State/Country Rpt…** from the Excel **Insert** menu.

#### **Excel 2007** or **2010:**

Go to the Excel **Add-Ins** tab and click on **PC\*MILER State/Country Rpt**.

In the State/Country dialog box, enter a city name and state abbreviation or postal code for the origin and destination. Select a **Routing type** if desired (the default is Practical), then click **OK**. (For more on setting the route type, see section 3.3, *Getting the Miles Between Two Points*.)

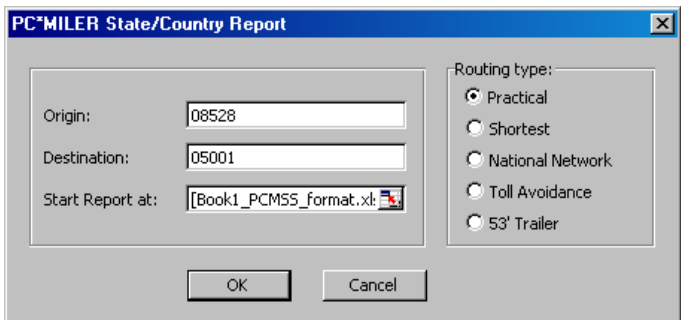

To have states or countries in the report listed in the order driven rather than alphabetically, change the default option in PC\*MILER (*Route* menu > *Default Options* > *General Options* tab).

You can also change the state/country order default using the PCMSERVE.INI file. See *Appendix B* for more information about the PCMSERVE.INI.

Distances (and tolls, if the PC\*MILER|Tolls add-on is installed) will be returned as in the example shown below (the generated report will use as many cells as needed in your spreadsheet).

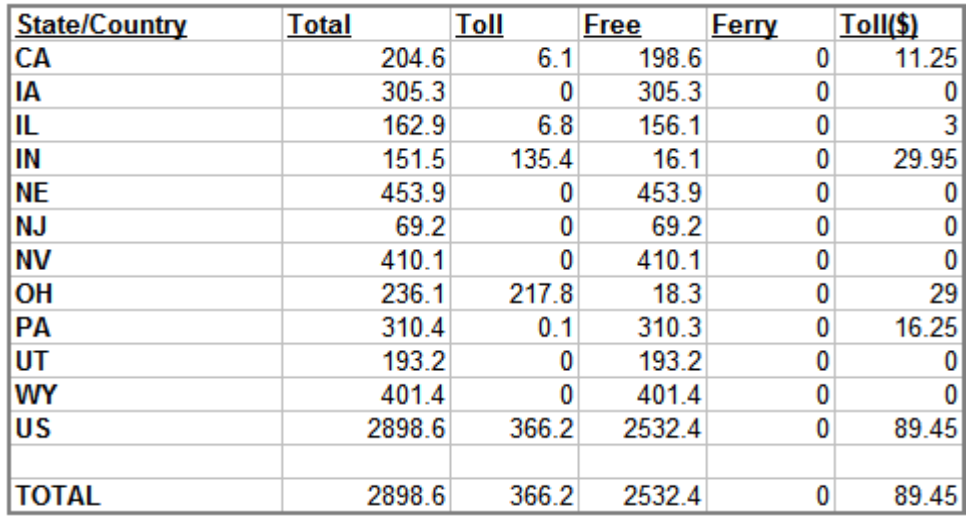

### **3.15 Getting the Drive Time Between Two Points**

The prototype for the **DriveTime** function is:

=DriveTime (origin, destination [, routing type])

**NOTE:** Sample workbooks using this function are in the Excel folder of your PC\*MILER installation, usually in C:\ALK Technologies\PCMILER30\EXCEL. See section 1.3 for a description of the provided workbooks.

**DriveTime** returns the driving time (in minutes) from the origin to the destination calculated using the PC\*MILER database. The origin and destination may be designated as a city/state abbreviation (e.g. Paris, TX), a five-digit postal code (Canadian Postal Code and SPLC add-on modules are also available).

Any place name, postal code, or SPLC in the PC\*MILER database may be used. You may also enter a latitude/longitude, or a custom place name created in PC\*MILER. If you are using PC\*MILER|Streets, a street address may be added, separated from the place name by a semicolon; for example, "**kingston, nj; 16 laurel avenue**".

**NOTE:** To see an example of formatting street-level addresses into the format acceptable by PC\*MILER|Spreadsheets, please see the **Other Formulas** tab of the DEMO\_NA.xls workbook.

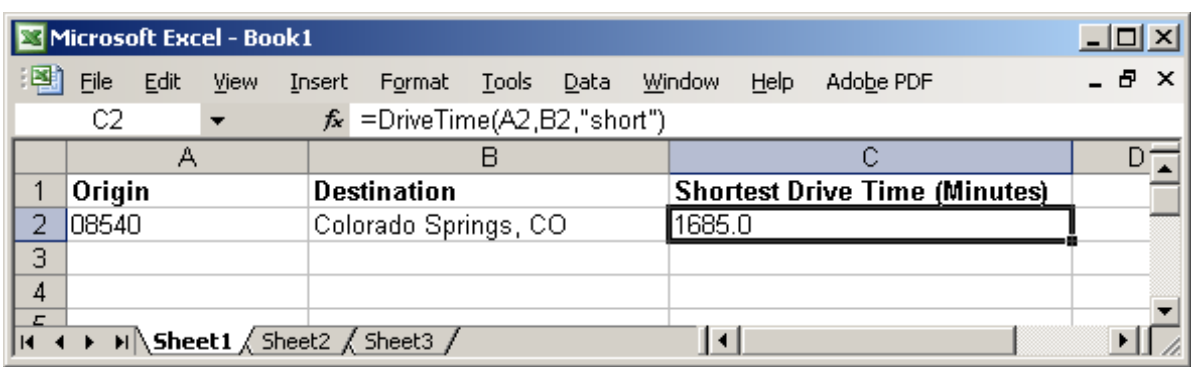

Any place name, postal code, or SPLC in the PC\*MILER database may be used. You may also enter a latitude/longitude, or a custom place name created in PC\*MILER. If you are using PC\*MILER|Streets, a street address may be added, separated from the place name by a semicolon; for example, "**kingston, nj; 16 laurel avenue**".

**NOTE:** To see an example of formatting street-level addresses into the format acceptable by PC\*MILER|Spreadsheets, please see the **Other Formulas** tab of the DEMO\_NA.xls workbook.

**DriveTime** returns **-1** if the origin, destination, or routing type is not valid. Below is an example of the Shortest drive time using cell references. Time is in minutes, see "Hint" below for conversion.

The routing type is optional and corresponds to the PC\*MILER routing types – see the PC\*MILER *User's Guide* or Help for descriptions of the different routing types – or an Air distance that is unique to PC\*MILER|Spreadsheets. Options are: **Prac** (Practical), **Short** (Shortest), **Natl** (State + National Network), **Toll** (Toll Discouraged), and **Air** (Air Distance). The default value is **Prac**. If **Air** is specified, the drive time will be 0. Route type input is not case sensitive (e.g. "SHORT" and "Short" are both valid).

Note that to display drive times as "days hours:minutes" in Excel, you must first convert minutes to days by dividing by 24\*60 in the DriveTime formula. For example:

#### **=DriveTime (A2,B2)/(24\*60)**

Then highlight the cells whose format you want to change, and select the "Cells..." command in the **Format** menu.

In the **Number** tab, choose the "Custom" category then choose the applicable format or manually enter **d** <space> **hh:mm** and click **OK**.

#### **Example in days/hours/minutes:**

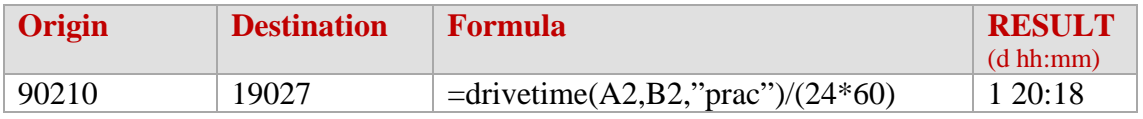

**NOTE for PC\*MILER|Streets Users:** When stops are city names or postal codes, by default "Highway Only" routing is used. This default can be changed in the PCMSERVE.INI file (see *Appendix B*). See the note for Streets users in section 3.3, *Getting the Miles Between Two Points*.

### **3.16 Getting Toll Data**

(*In North America Only*) If the PC\*MILER|Tolls add-on module is installed with PC\*MILER, Spreadsheets will include two functions that calculate accurate, upto-date toll charges in the U.S. and Canada. A sample spreadsheet using the Tolls functions is included in the EXCEL directory of the PC\*MILER|Spreadsheets installation, the DEMO\_NA\_TOLL.xls file.

The **Tolls** function works in the same way as the Miles function, with an extra parameter to indicate if discounted tolls should be used. The prototype is:

=Tolls (origin,destination,discount [,routeType])

**NOTE:** Sample workbooks using this function are in the Excel folder of your PC\*MILER installation, usually in C:\ALK Technologies\PCMILER30\EXCEL. See section 1.3 for a description of the provided workbooks.

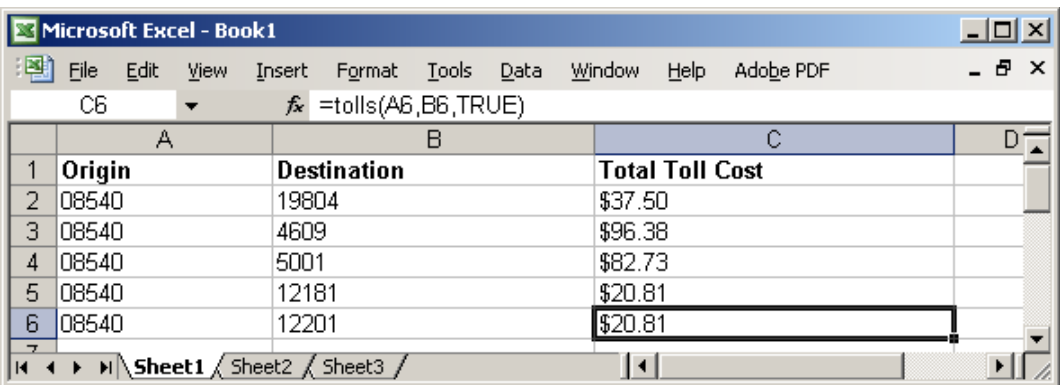

Tolls returns the total toll amount (in dollars) from the origin to the destination. If *discount* is set to FALSE, all cash tolls will be used. If set to TRUE, discount programs that are activated in PC\*MILER (**Route Options** dialog > **Tolls** tab) will be used where they apply in computing tolls. *RouteType* is an optional parameter that defaults to "Practical". (See section 3.3 for route type examples.)

The **DiscountedTolls** function returns the portion of the tolls for the trip attributable to the specified discount program. If *discountProgram* is set to "Cash", it returns the cash portion; if set to "EZPass" it returns the EZPass portion, etc. The prototype is:

=DiscountedTolls (origin,destination,discountProgram [,state][,routeType])

Currently supported values for *discountProgram* are:

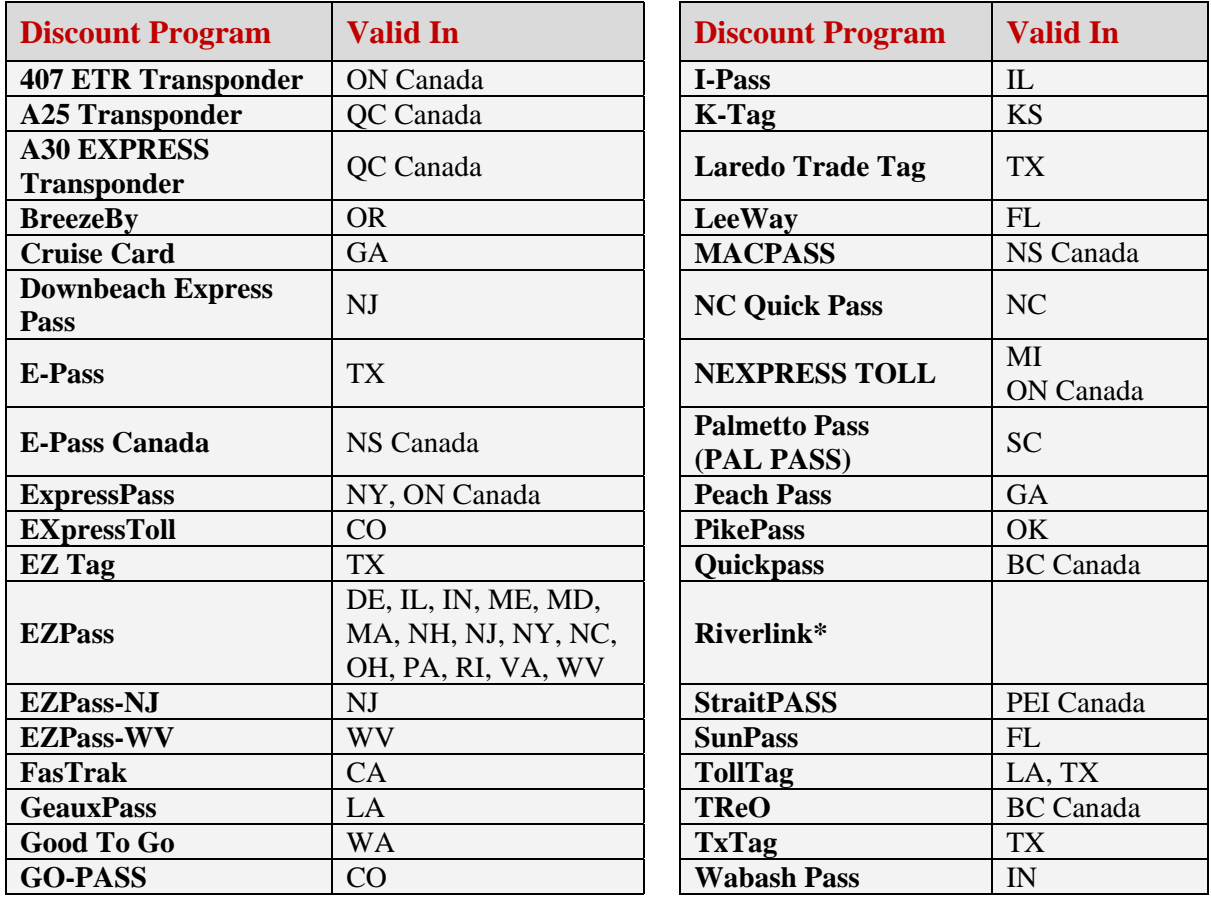

*\** RiverLink is new in 2016 and applies to three bridges from Louisville into Indiana. According to the tolling authority, these bridges will be completed in late 2016 when RiverLink will become an active program. Until then, the toll amount for RiverLink will be 0 (zero).

**SPECIAL NOTE:** The "EZPass-WV" or "EZPass-NJ" options apply to those who purchased the EZPass service in West Virginia or New Jersey.

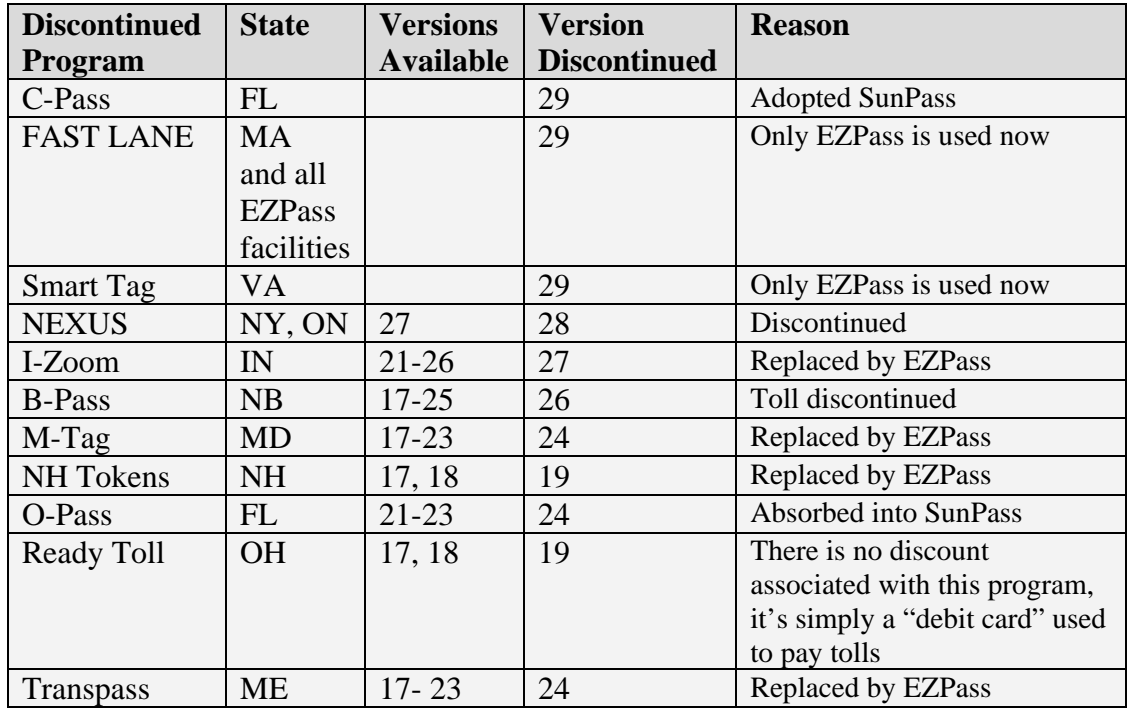

The following discount programs have been discontinued in the database:

The *discountProgram* values must be spelled as shown in the **Route Options** dialog > **Tolls** tab in the PC\*MILER application. (Spaces and dashes must be entered exactly as they appear there, but case does not matter (e.g. "E-Pass" or "epass" are both acceptable). If a state is specified, only the tolls in that state are returned. If the state is missing or an empty string, all states are included. In the example below, the toll costs in New Jersey using EZPass are calculated.

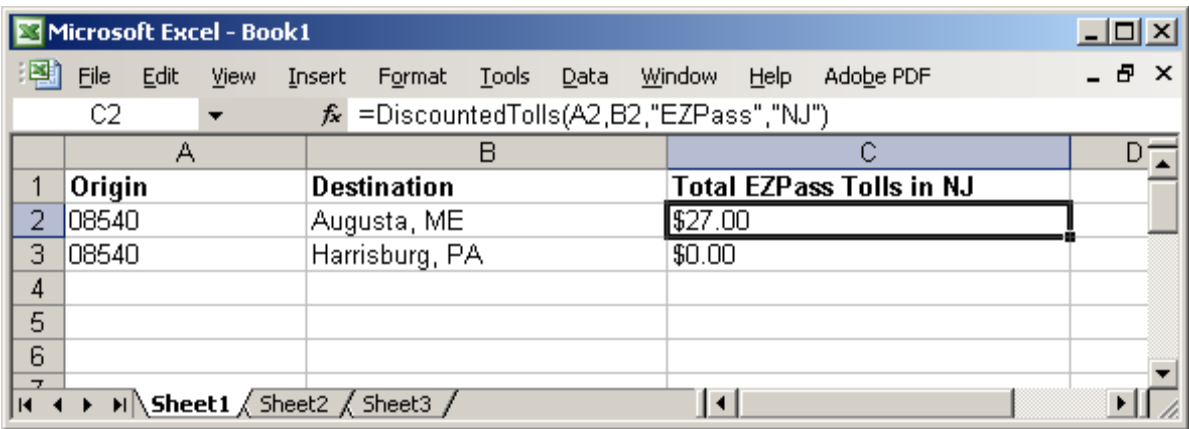

**NOTE:** Sample workbooks using this function are in the Excel folder of your PC\*MILER installation, usually in C:\ALK Technologies\PCMILER30\EXCEL. See section 1.3 for a description of the provided workbooks.

**NOTE:** To get toll costs by state for a whole route, use the State/Country Report described in section 3.14.

**NOTE:** There are no settings available in PC\*MILER|Spreadsheets to calculate time-based toll costs. The reported toll costs are at the highest rate, or the peak rate for the route.

# **3.17 Calculating Air Distance**

PC\*MILER|Spreadsheets is now able to calculate the straight line or "Air" distance between two points. "**Air**" is a fifth route type option for the **Miles** routing function, in addition to **Short**, **Prac**, **Natl**, and **Toll**.

For the Air distance, points are specified the same way as in other PC\*MILER|Spreadsheets distance calculations, as either city/state, five digit U.S. ZIP [Canadian Postal Code and SPLC add-on modules are also available], or latitude/longitude. This is an example of Air distance using cell references:

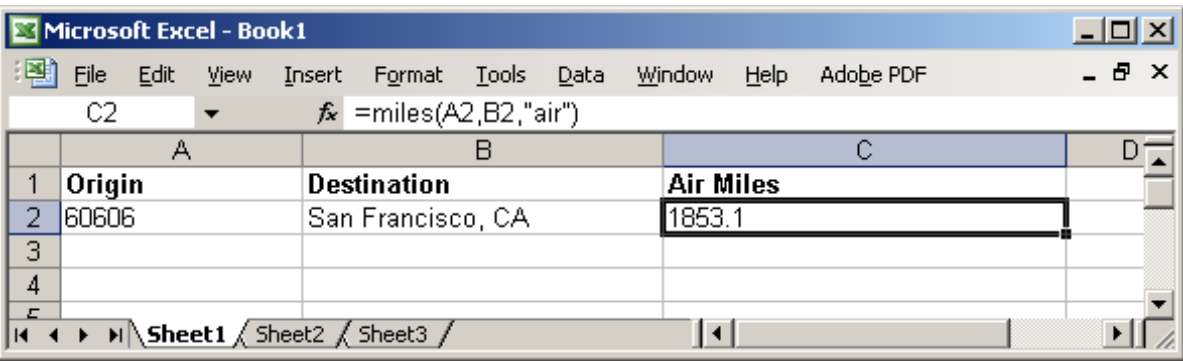

### **3.18 Ex Functions for Combination Route Types**

Four 'Ex' functions have been added to PC\*MILER|Spreadsheets to make using combination route types easier (for example, Shortest with Toll-Discouraged routing).

```
=MilesEx(origin, destination [, routing type])
=DriveTimeEx(origin, destination [, routing type])
=TollsEx(origin,destination,discount [,routing Type])** 
=DiscountedTollsEx(origin,destination,discountProgram 
[,state][,routing Type])**
```
\*\* These functions are only available if the PC\*MILER|Tolls add-on module is installed.

Previous to Version 20, to use combined route types in Spreadsheets the CalcType setting had to be altered in the pcmserve.ini file (see *Appendix B*). This still works and is the only way to set the default route type across functions.

However, the Ex functions shown above now provide the ability to use any of the combination route type parameters listed below:

- **prac|toll** (Practical and Toll Discouraged)
- **prac|natl** (Practical and State + National Network)
- **prac|toll|natl** (Practical, Toll Discouraged, State + National Network)
- **short|natl** (Shortest and State + National Network)
- **short|toll** (Shortest and Toll Discouraged)
- **short|toll|natl** (Shortest, Toll Discouraged, State + National Network)

The pipe symbol ( **|** ) is created by holding down the **Shift** key and the backslash key ( **\** ) on your keyboard at the same time.

Examples:

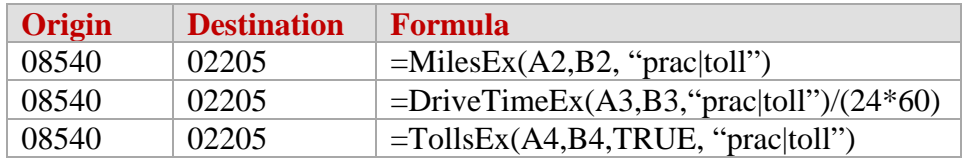

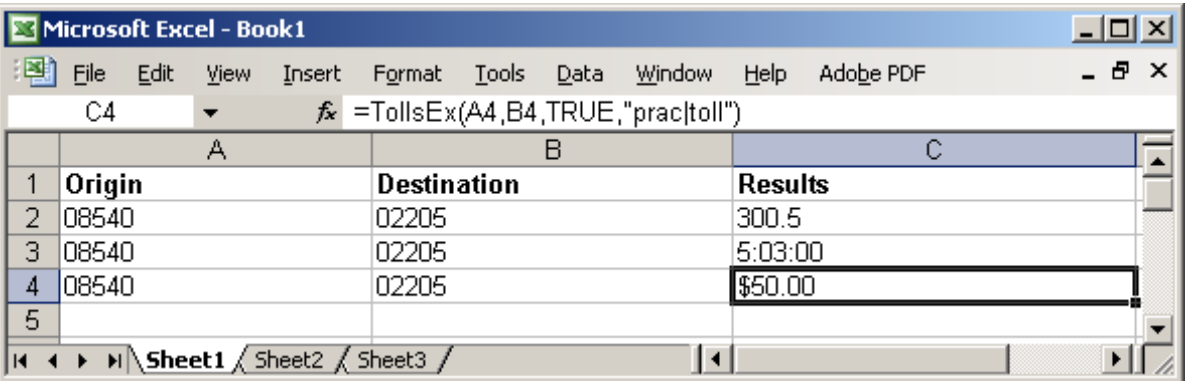

**NOTE:** Sample workbooks using these functions are in the Excel folder of your PC\*MILER installation, usually in C:\ALK Technologies\PCMILER30\EXCEL. See section 1.3 for a description of the provided workbooks.

# **3.19 Getting the City Name from a ZIP/Postal Code**

The prototype for the **CityName** function is:

=CityName (ZIPCode)

**NOTE:** Sample workbooks using this function are in the Excel folder of your PC\*MILER installation, usually in C:\ALK Technologies\PCMILER30\EXCEL. See section 1.3 for a description of the provided workbooks.

**CityName** returns the city name and state or country abbreviation corresponding to the given postal code. (Canadian Postal Codes, SPLC, and 3-digit U.S. ZIP codes representing centralized areas are now valid with this function, as are international postal codes for PC\*MILER|Worldwide customers.) **CityName** returns **-1** if the postal code you entered is invalid.

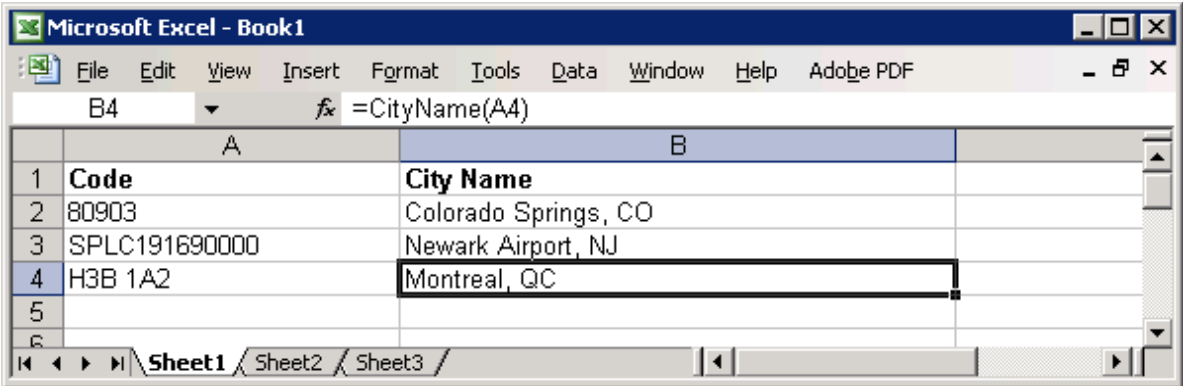

#### **CityName Function Examples:**

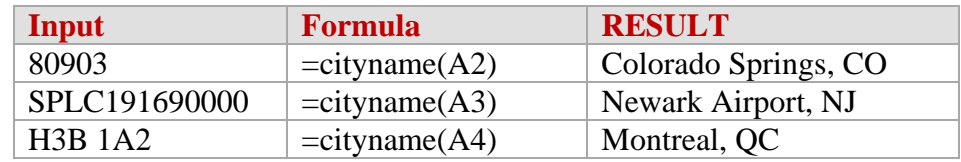

# **3.20 Getting the ZIP/Postal Code from a City Name**

The prototype for the **ZIPCode** function is:

=ZIPCode (City,State)

**NOTE:** Sample workbooks using this function are in the Excel folder of your PC\*MILER installation, usually in C:\ALK Technologies\PCMILER30\EXCEL.

**ZIPCode** returns the postal code corresponding to a place name. The place name is a city with a state or country abbreviation (e.g. Austin, TX or Sion, FR). Any place in the PC\*MILER database may be used, with the exception of Canadian place names. **ZIPCode** returns a **-1** if the place name you entered is invalid.

The ZIPCode function can be used to test if a given number is a valid postal code. For example, the following Excel command will return **TRUE** if cell B2 contains a valid postal code and **FALSE** if it does not:

#### **=NOT (EXACT(-1,ZIPCode(B2)))**

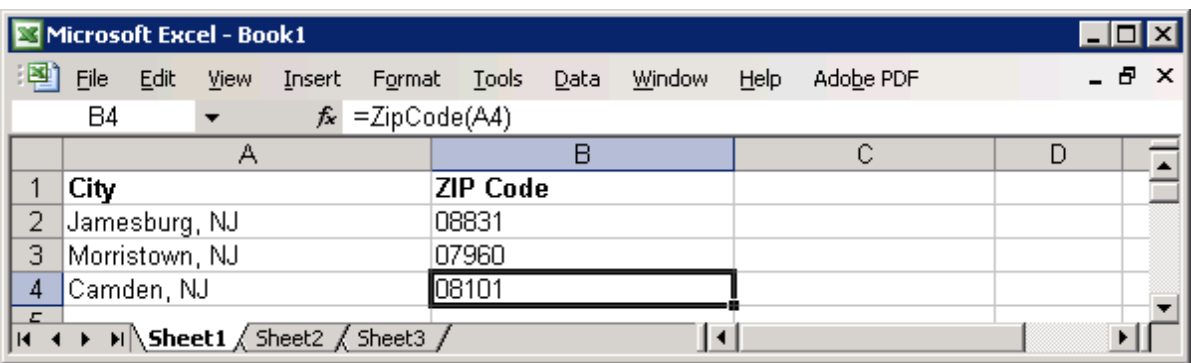

Neither postal codes outside of the U.S. nor SPLC's can be derived from this function. However, Canadian and Worldwide codes can be found using the Location Lookup dialog. The steps to access the Location Lookup vary depending on the version of Excel you are using:

#### **Excel 2003:**

In Excel 2003, select **Insert** menu > **PC\*MILER Location Lookup**…, then enter a city/state (example: 'Montreal, QC' – see below) and click **Lookup**. Make a selection from the pick list.

#### **Excel 2007** or **2010:**

Click the **Add-Ins** tab and select **PC\*MILER Location Lookup…**, then enter a city/state (example: 'Montreal, QC' – see below) and click **Lookup**. Make a selection from the pick list.

# **3.21 Getting the Full ZIP/Postal Code and City Name**

The prototype for the **FullName** function is:

=FullName (ZIPCodeOrCityState)

**NOTE:** Sample workbooks using this function are in the Excel folder of your PC\*MILER installation, usually in C:\ALK Technologies\PCMILER30\EXCEL. See section 1.3 for a description of the provided workbooks.

**FullName** returns the postal or SPLC code, city/state abbreviation, and county name corresponding to the given location. Any place name, postal code, or SPLC in the PC\*MILER database may be used (Canadian Postal Codes included in PC\*MILER, and international postal codes are additionally available for PC\*MILER|Worldwide customers). **FullName** returns **-1** if the PC\*MILER place you entered is invalid.

**HINT:** If a Canadian city, Canadian postal code, or SPLC is entered in the function, it will return the city/state without a code.

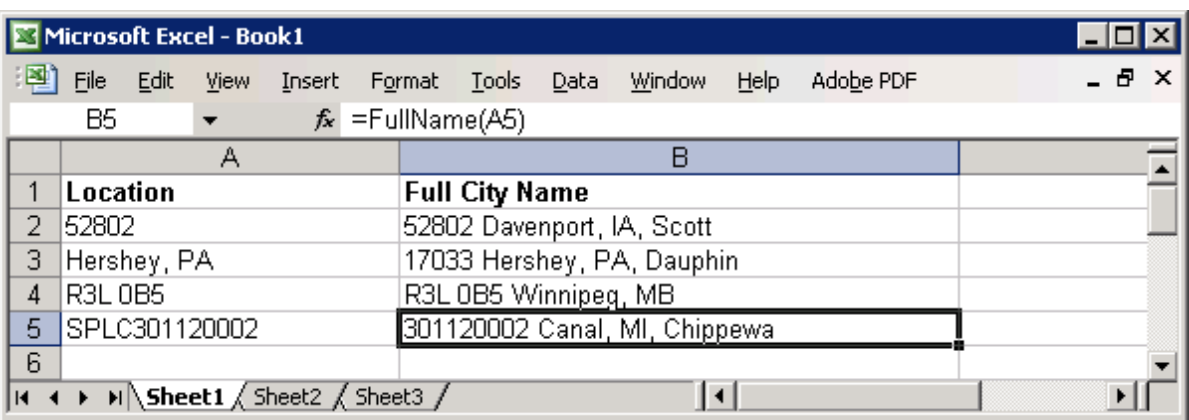

#### **FullName Function Examples:**

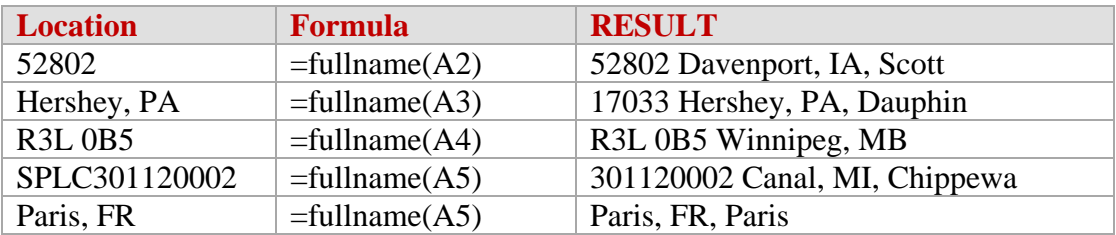

# **3.22 Getting the City Name/State/County from a Location**

The prototype for the **CityNameWithCounty** function is:

=CityNameWithCounty (placeName)

**NOTE:** Sample workbooks using this function are in the Excel folder of your PC\*MILER installation, usually in C:\ALK Technologies\PCMILER30\EXCEL. See section 1.3 for a description of the provided workbooks.

The function **CityNameWithCounty** takes a PC\*MILER location (city-state, postal code, six-digit Canadian Postal Code, PC\*MILER|Worldwide international postal code, SPLC, PC\*MILER custom name) and returns the city name with state and county. Any place name, postal code, or SPLC in the PC\*MILER or database may be used. Returns **-1** if the PC\*MILER place you entered is invalid.

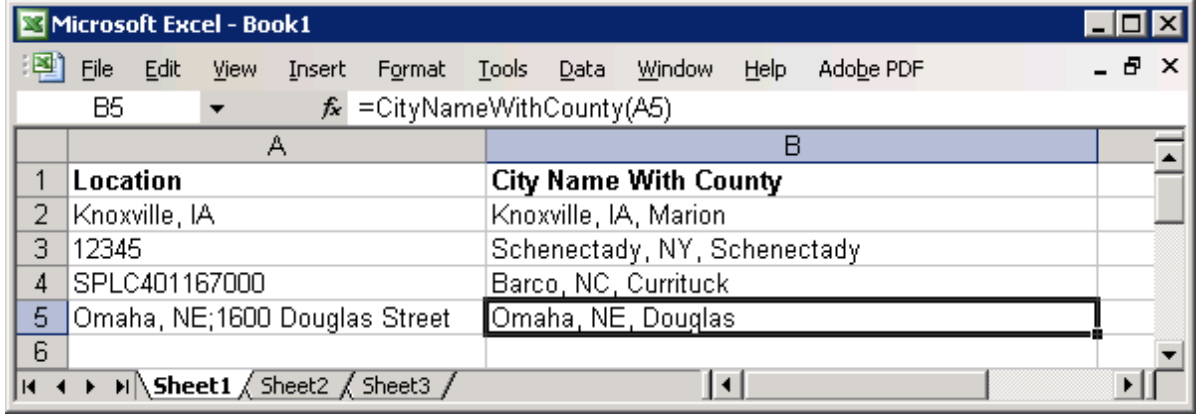

#### **CityNameWithCounty Function Examples:**

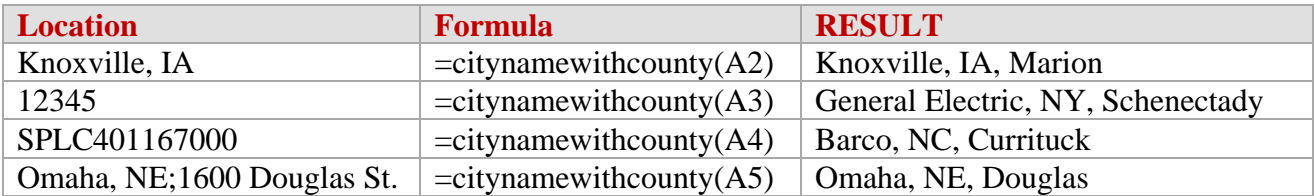

# **3.23 Getting Latitude/Longitude Points from a Location**

The prototype for the **CityToLatLong** function is:

=CityToLatLong (CityStateOrZipcode)

**NOTE:** Sample workbooks using this function are in the Excel folder of your PC\*MILER installation, usually in C:\ALK Technologies\PCMILER30\EXCEL. See section 1.3 for a description of the provided workbooks.

The function **CityToLatLong** takes a PC\*MILER location (city-state, postal code, SPLC, truck stop, PC\*MILER custom name) and returns the latitude/longitude of a point central to the location in degrees, minutes, seconds format (**dddmmssN,dddmmssW**). **CityToLatLong** returns **-1** if the PC\*MILER place name you entered is invalid.

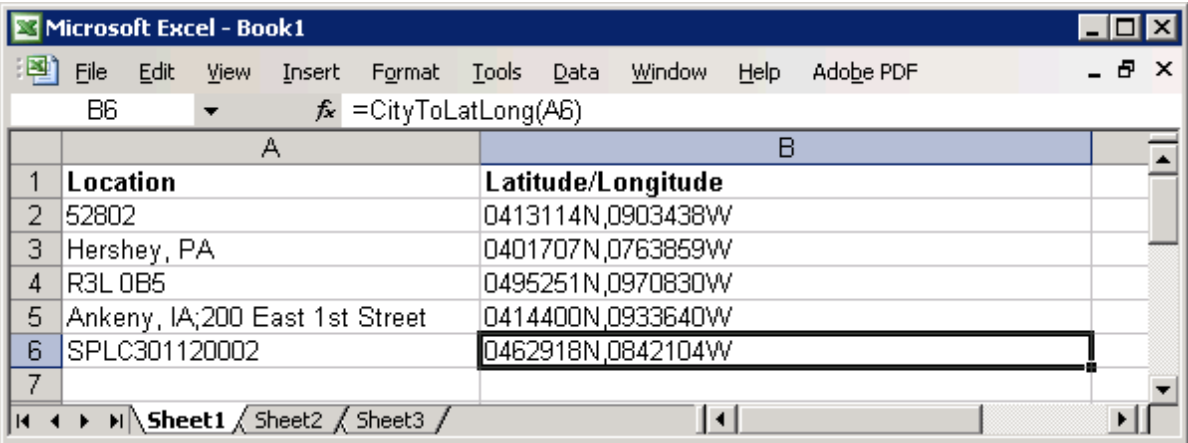

#### **CityToLatLong Function Examples:**

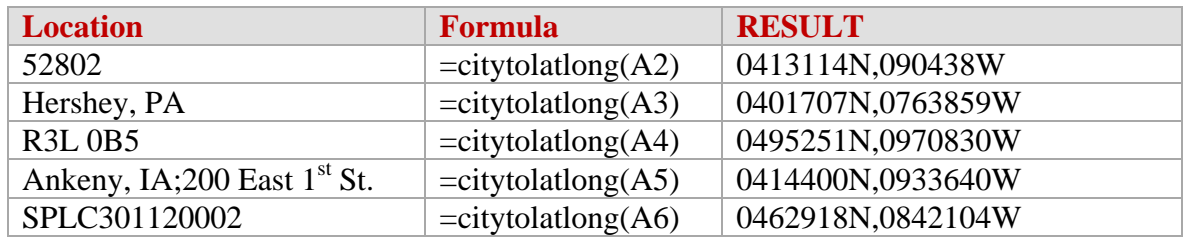

**IMPORTANT NOTE for PC\*MILER|Worldwide Users:** The appropriate region must be set in PC\*MILER to match the input locations. Also, when entering abbreviations for countries outside North America (for example, Paris, FR), the format must match the setting in PC\*MILER (Tools menu > *Country Abbreviations*) – either FIPS 2-character, FIPS 3-character, or ISO 2-character.

# **3.24 Getting a Place Name from Lat/Long Points**

The prototype for the **LatLongToCity** function is:

=LatLongToCity (LatLong)

**NOTE:** Sample workbooks using this function are in the Excel folder of your PC\*MILER installation, usually in C:\ALK Technologies\PCMILER30\EXCEL. See section 1.3 for a description of the provided workbooks.

The function **LatLongToCity** takes a latitude/longitude (degrees, minutes, seconds or decimal degrees format) and returns the miles from the PC\*MILER place name at the closest end of the closest road segment. This may be either a city-state or a road intersection. This function connects latitude/longitudes to the highway network as if you were routing to or from the latitude/longitude. **LatLongToCity** returns a **-1** if the lat/long format is invalid or is more than 200 miles from a road in the PC\*MILER highway network.

The **CityToLatLong** and **LatLongToCity** functions may be, but are not necessarily reversible, because not all PC\*MILER place names are located at the end points of road segments.

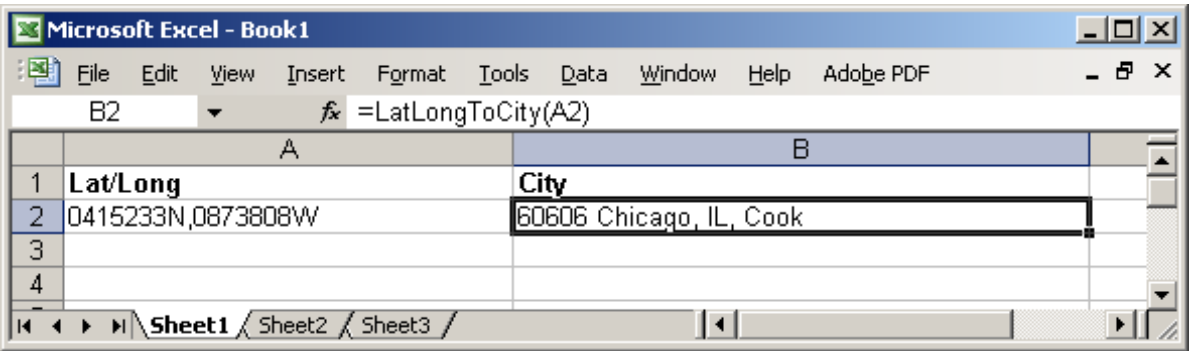

#### **LatLongToCity Function Examples:**

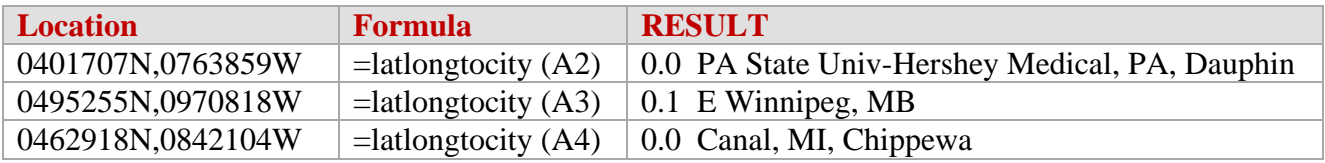

**IMPORTANT NOTE for PC\*MILER|Worldwide Users:** The lat/longs entered must match the <u>region</u> set in PC\*MILER. In North America, city returns will include state, province, or estado but not country. In all other regions, the city and country will be returned, with the country abbreviation being a FIPS 2 character, ISO 2-character, or FIPS 3-character, depending on the setting in PC\*MILER (Tools menu > *Country Abbreviations*).

# **3.25 Getting Latitude/Longitude Points from an Address**

=AddressToLatLong (Address)

**NOTE:** Sample workbooks using this function are in the Excel folder of your PC\*MILER installation, usually in C:\ALK Technologies\PCMILER30\EXCEL. See section 1.3 for a description of the provided workbooks.

*(In North America with PC\*MILER|Streets only)* This function takes a PC\*MILER|Streets address and returns the latitude/longitude in degrees, minutes, seconds format **(dddmmssN,dddmmssW)**. **AddressToLatLong** returns **-1** if the place name you entered is invalid. The function may be, but is not necessarily reversible. For a decimal format return, see *Appendix B* on the PCMSERVE.INI.

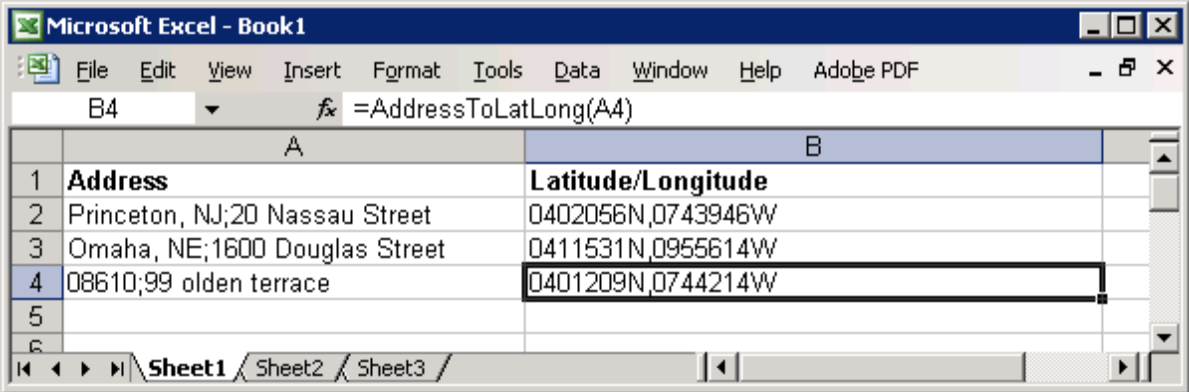

## **3.26 Getting an Address from Latitude/Longitude Points**

#### =LatLongToAddress (LatLong)

*(In North America with PC\*MILER|Streets only)* This function takes a latitude/longitude (degrees, minutes, seconds or decimal degrees format) and returns the address. This function connects latitude/longitudes to the highway network as if you were routing to or from the latitude/longitude. **LatLongToAddress** returns a **-1** if the lat/long format is invalid or is more than 200 miles from a road in the PC\*MILER|Streets highway network. The function may be, but is not necessarily reversible.

**NOTE:** The output of this function has been enhanced so that, for roads that have both a street name and a route number, the route number will be returned in parentheses after the street name.

For example, in Version 29 and higher: =latlongtoaddress(addresstolatlong("Princeton, NJ; 245 Nassau Street")) returns **08540 Princeton, NJ, Mercer; 245 Nassau Street (NJ-27)**.

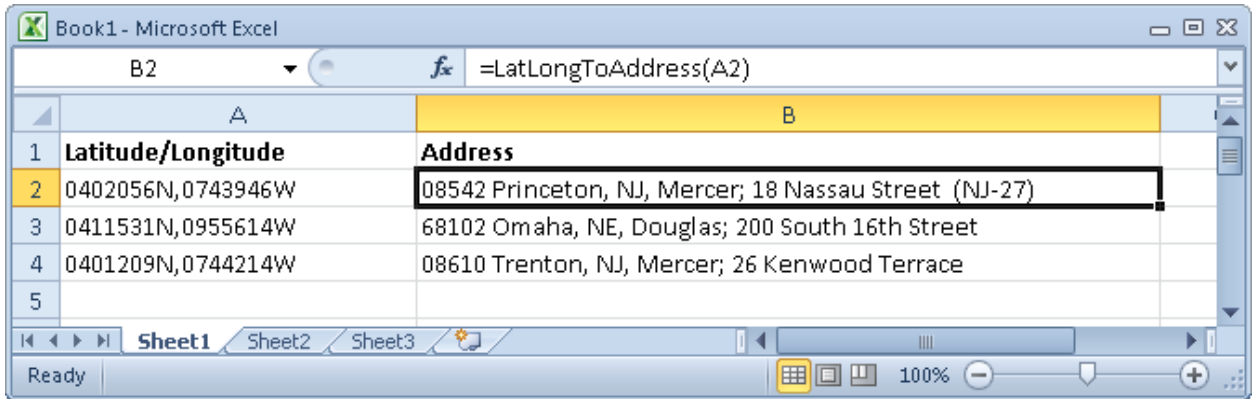

**NOTE:** Sample workbooks using this function are in the Excel folder of your PC\*MILER installation, usually in C:\ALK Technologies\PCMILER30\EXCEL. See section 1.3 for a description of the provided workbooks.

### **3.27 Multi-Stop Routes**

A good way to calculate a multi-stop route is to put all stops along the route, including the origin and destination, in the same column:

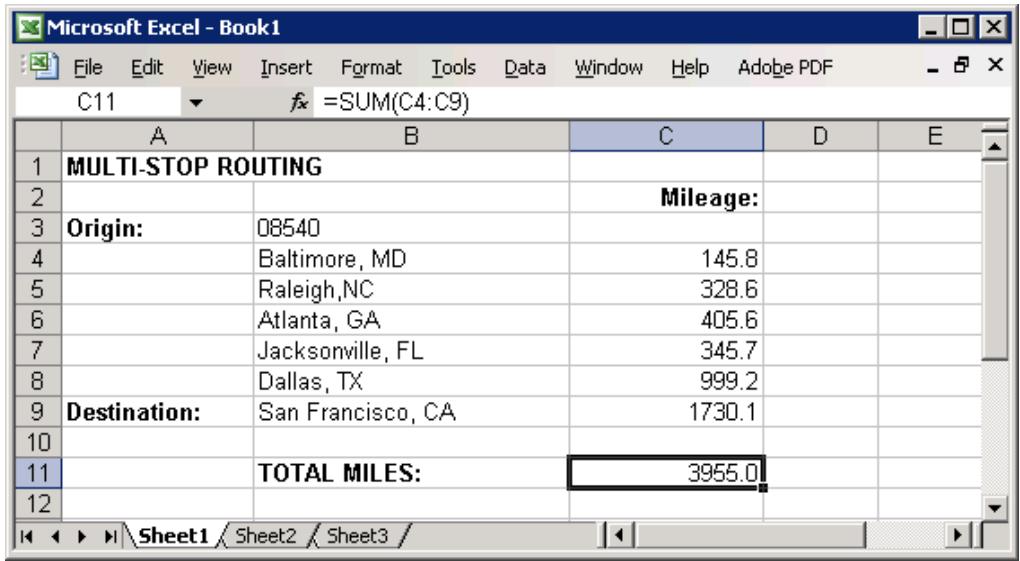

In the example above, the origin is in cell B3, the first stop is in B4, second stop in B5, etc. The Miles formula was entered in cell C4 to get the mileage from 08540 to Baltimore, MD; i.e.  $=Miles(B3,B4)$ . This formula was then dragged from C4 down the length of the stop list to obtain leg mileages. (To replicate a formula down a column, click and hold the small square in the bottom right corner of the cell that contains the formula and drag down over the other cells in the column. See Excel Help for more about this and other Excel spreadsheet capabilities.) For more examples, see the "Demo\*.xls" files in the Excel folder of your PC\*MILER installation.

Total mileage was added at the bottom using the Excel function =SUM(C4:C9) to add up all miles in the "Mileage" column.

### **3.28 Hub Routes**

Using the same principle as for multi-stop routing above, Hub mileage (mileage from one "hub" location to multiple destinations) can be derived by entering the hub location at the top of a column and placing multiple destinations under it in the same column.

Simply set the origin in the =Miles formula in each cell to the stop at the top of the list; in the example below, to get miles from 08540 to Atlanta,GA, cell C6 contains the formula =Miles(B3,B6).

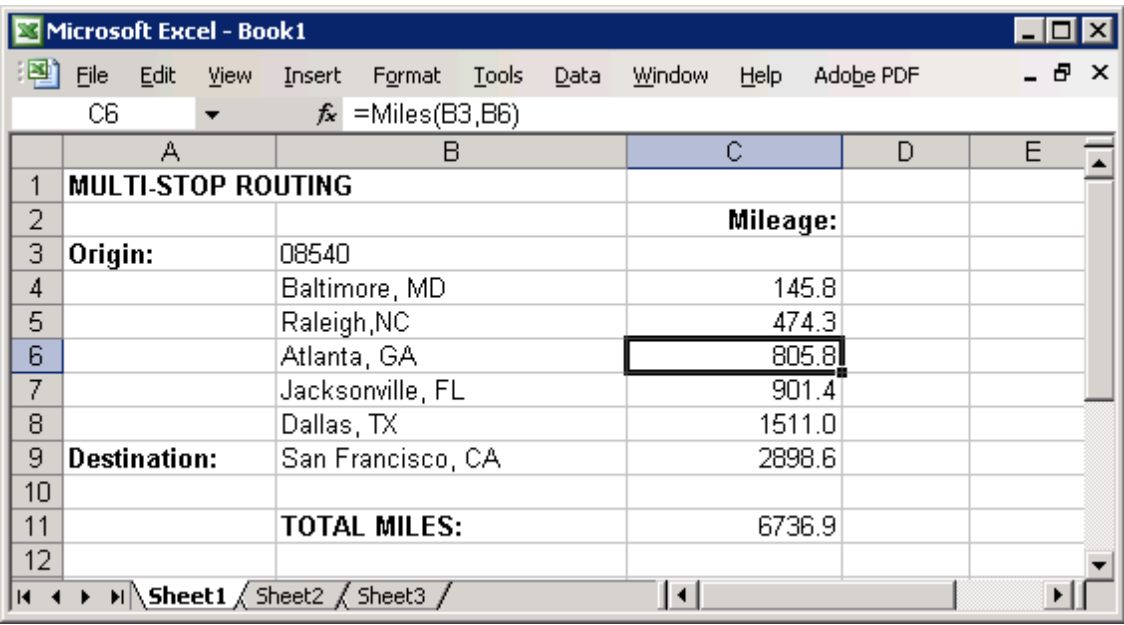

**NOTE:** Sample workbooks using this function are in the Excel folder of your PC\*MILER installation, usually in C:\ALK Technologies\PCMILER30\EXCEL. See section 1.3 for a description of the provided workbooks.

# **3.29 Getting Toll Data from Lat/Longs**

If PC\*MILER|Tolls was purchased and installed, toll data can be calculated in PC\*MILER|Spreadsheets using latitude/longitude points.

In the example below, the *Discount* parameter is set to TRUE so that discount programs that are activated in PC\*MILER (**Options** dialog > **Tolls** tab) will be used where they apply in toll calculations. The *RouteType* optional parameter is missing and therefore defaults to Practical routing. See section 3.16 for more on the Tolls function.

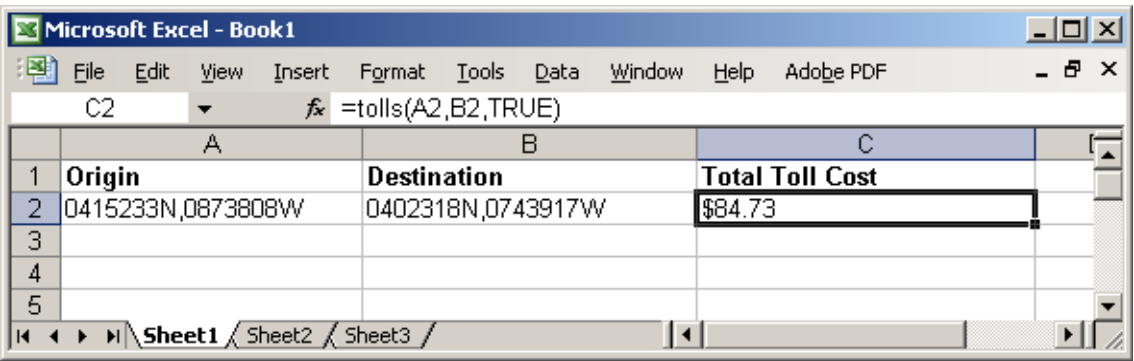

**NOTE:** Sample workbooks using this function are in the Excel folder of your PC\*MILER installation, usually in C:\ALK Technologies\PCMILER30\EXCEL. See section 1.3 for a description of the provided workbooks.

## **3.30 Using the Avoid/Favor/Override Roads Option**

If the "Custom" option is turned on in the PCMSERVE.INI file (see below), PC\*MILER|Spreadsheets will use the avoid/favor/override road settings created in PC\*MILER. Note that favoring a road does not absolutely guarantee that it will be used (see the PC\*MILER *User's Guide* or Help for a description of avoiding, favoring, and overriding roads).

This option can also be set by changing the CustomRoute setting to TRUE in the PCMSERVE.INI file located in your Windows or Windows NT folder. The default is FALSE. See *Appendix B* for more about the .INI file.

=CustomRoute=TRUE

## **3.31 Using Hazardous Materials Compliant Routing**

*(North America only)* If the separate PC\*MILER|HazMat add-on module has been purchased, PC\*MILER|Spreadsheets can calculate routes that are hazardous material compliant for various types of hazardous material. See the PC\*MILER *User's Guide* or Help for a description of the following available PC\*MILER hazmat route types:

- In North America: *None, General\**, *Explosive*, *Inhalant*, *Radioactive, Corrosive,* or *Flammable*. \* "General" = "Other" in the PC\*MILER UI.
- In Europe and Oceania (*PC\*MILER*/*Worldwide must be installed*): *None*, *General, Explosive, Flammable, HarmfultoWater*

The hazardous material routing type can be set as the default in the PCMSERVE.INI file (HazRoute setting). See *Appendix B* for more about the .INI file.

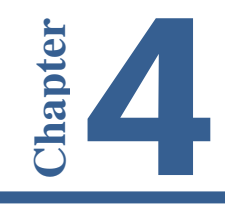

### **'Run-time error 1004'**

If you get the error "Run-time error '1004': Programmatic access to Visual Basic Project is not trusted", follow these steps (or equivalent steps in your version of Excel – the steps below are for Excel 10):

- 1. Select File > *Options.*
- 2. Select Trust Center > *Trust Center Settings.*
- 3. Select *Macro Settings.*
- 4. Check "Trust access to the VBA project object model".

### **Postal Codes with Leading Zeroes**

If you enter a postal code with a leading zero (e.g. 08540) Excel may interpret it as a number and remove the leading zero. To correct this problem, either type an apostrophe in front of the postal code (e.g. '08540) or format the field as text ("Text" category of the "Format Cells" command).

**NOTE:** In North America, the database also includes 3-digit U.S. ZIP Codes.

### **Converting Minutes to Hour:Minute Format**

The **DriveTime** function returns the drive time between two points in minutes, but sometimes it is convenient to see the time in hour:minute format. To display drive times as "days hours:minutes" in Excel, you must first convert minutes to days by dividing by 24\*60. For example:

**=DriveTime (A2,B2)/(24\*60)**

### **'The INI File Was Not Found' Error**

When loading the Add-In for the first time, this error may sometimes appear. Exit and re-enter Excel.

### **'Sub or Function Not Defined' Error**

When making calls to PC\*MILER|Spreadsheets from a macro sheet, you may see this error message. To fix the problem, from the **Tools** menu select **References** and make sure that **pcmsrv.xla** is checked on.

# **'-1' Error**

This error occurs when the user enters a location (postal code or a city/state place name) that is not a valid PC\*MILER location.

**NOTE:** If you add or change custom locations in PC\*MILER using "Import Custom Places" or "Manage Custom Places," Excel will not recognize those changes until you exit PC\*MILER to save the changes on disk, as well as shut down Excel and restart it.

This error can also occur if the Add-In was not able to correctly load the PC\*MILER database.

### **'Cannot Find VBAEN.OLB' Error**

**NOTE:** We do not support making modifications to this file. Please make a backup copy before making any changes

Excel will attempt to access this file when it tries to load the Add-In. First, make sure that the file **vbaen.olb** exists. It should be either in the Windows folder or the SYSTEM sub-folder inside the Windows folder. If the file does not exist, you must re-install Windows.

If the file exists, then the problem is in the Windows Registration File (**reg.dat**). The location of **vbaen.olb** is saved in the **reg.dat**. Make sure the path to this file in the **reg.dat** points to the correct location. You can run **REGEDIT /V** to view/edit the **reg.dat**.

Look for the key "**TypeLib**". Look for the **Win17** selection. Under this section should be a complete path to the **vbaen.olb**. Ensure the full path is correct.

### **Problems Using Custom Routing From PC\*MILER**

If you have problems using custom routing that you created in PC\*MILER, set the value of the following item in the PCMSERVE.INI file to TRUE. The PCMSERVE.INI file is located in your Windows or Winnt directory.

 $C$ ustomRoute = TRUE

## **'Error 1004: Programmatic Access to Visual Basic Project Is Not Trusted'**

This error may occur when the user tries to open Excel after an older version of PC\*MILER (Version 29 or older) has been uninstalled. The problem occurs

because the uninstall process deletes the "AccessVBOM" registry key on your computer. This registry key grants permission to use our Excel Add-ins. This issue is fixed in PC\*MILER Version 30, but uninstalling older versions may still introduce this bug. If you are experiencing this problem, you can either:

- 1) Modify your permissions in Excel using the following guideline to enable Trust Access to VBA Object Model (which is very easy to follow): [http://stackoverflow.com/questions/5300770/how-to-check-from-net-code](http://stackoverflow.com/questions/5300770/how-to-check-from-net-code-whether-trust-access-to-the-vba-project-object-mode)[whether-trust-access-to-the-vba-project-object-mode](http://stackoverflow.com/questions/5300770/how-to-check-from-net-code-whether-trust-access-to-the-vba-project-object-mode) ; or
- 2) Reinstall PC\*MILER (any version) so that the AccessVBOM registry key will be re-enabled.

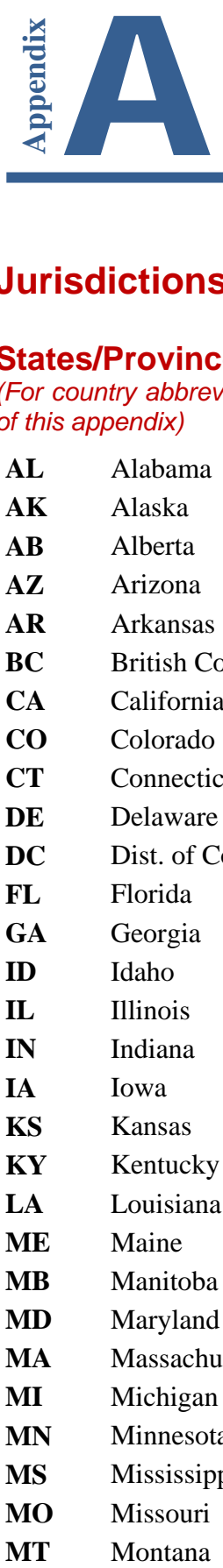

## **Jurisdictions in the United States, Canada, and Mexico**

#### **States/Provinces in the United States & Canada**

*(For country abbreviations in North America, see "North America" in the Country Codes section of this appendix)*

- **AL** Alabama
- **AK** Alaska
- **AB** Alberta
- **AZ** Arizona
- **AR** Arkansas
- **BC** British Columbia
- **CA** California
- **CO** Colorado
- **CT** Connecticut
- **DE** Delaware
- **DC** Dist. of Columbia
- **FL** Florida
- **GA** Georgia
- **ID** Idaho
- **IL** Illinois
- **IN** Indiana
- **IA** Iowa
- **KS** Kansas
- **KY** Kentucky
- **LA** Louisiana
- **ME** Maine
- **MB** Manitoba
- **MD** Maryland
- **MA** Massachusetts
- **MI** Michigan
- **MN** Minnesota
- **MS** Mississippi
- **MO** Missouri
- Montana **MT**

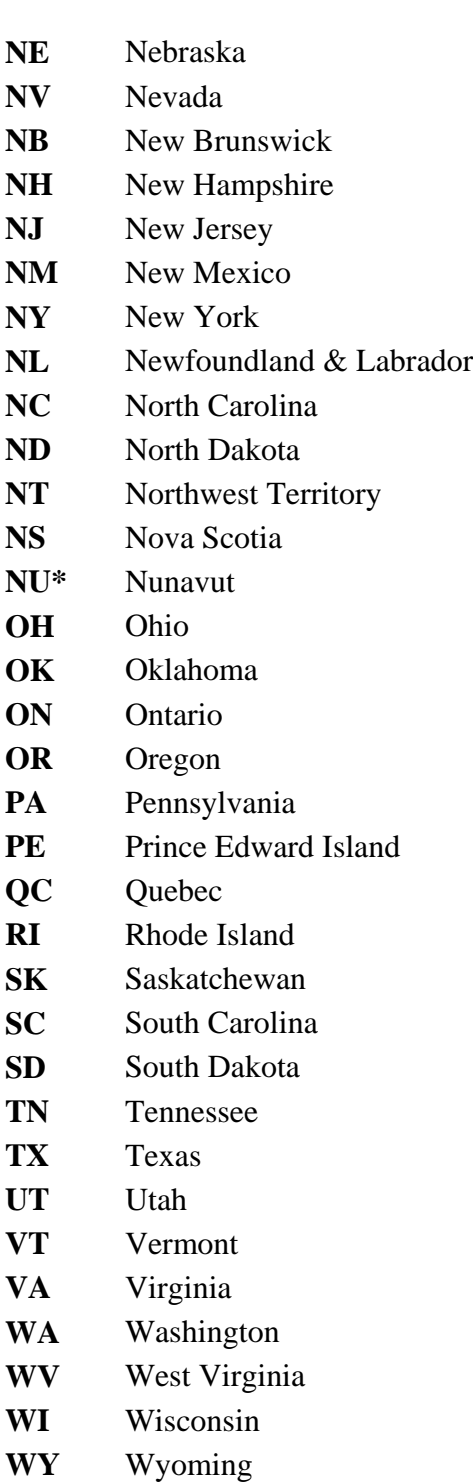

- **YT** Yukon Territory
- \* The same FIPS code, NU, is used for Nicaragua and the province of Nunavut, Canada in the PC\*MILER database.

#### **Mexican Estados**

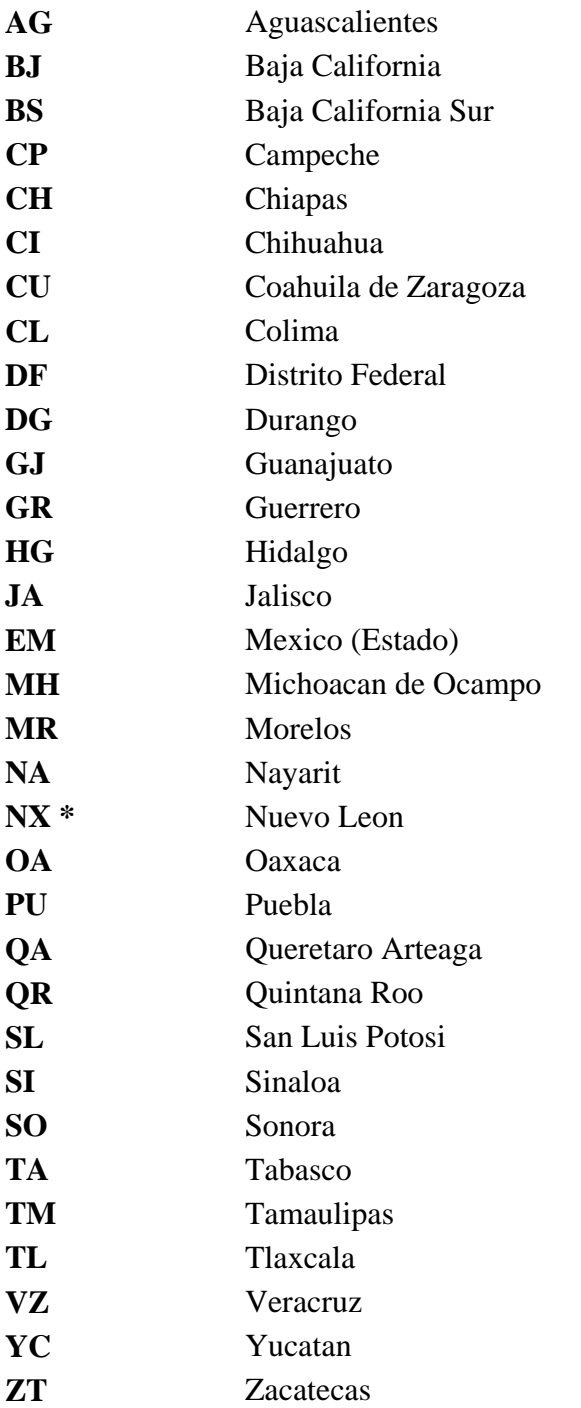

\* Please note that by default, "NX" is used for Nuevo Leon because the province of Newfoundland and Labrador in Canada already utilizes "NL" in the database. However, there is an option that sets "NL" as the abbreviation for Nuevo Leon: in the File application menu, select *Application Settings…* . In the *NL Abbreviation* drop-down, select *Use for Nuevo Leon*  and click **Save**.

# **Country Codes For All Worldwide Regions**

# **Africa**

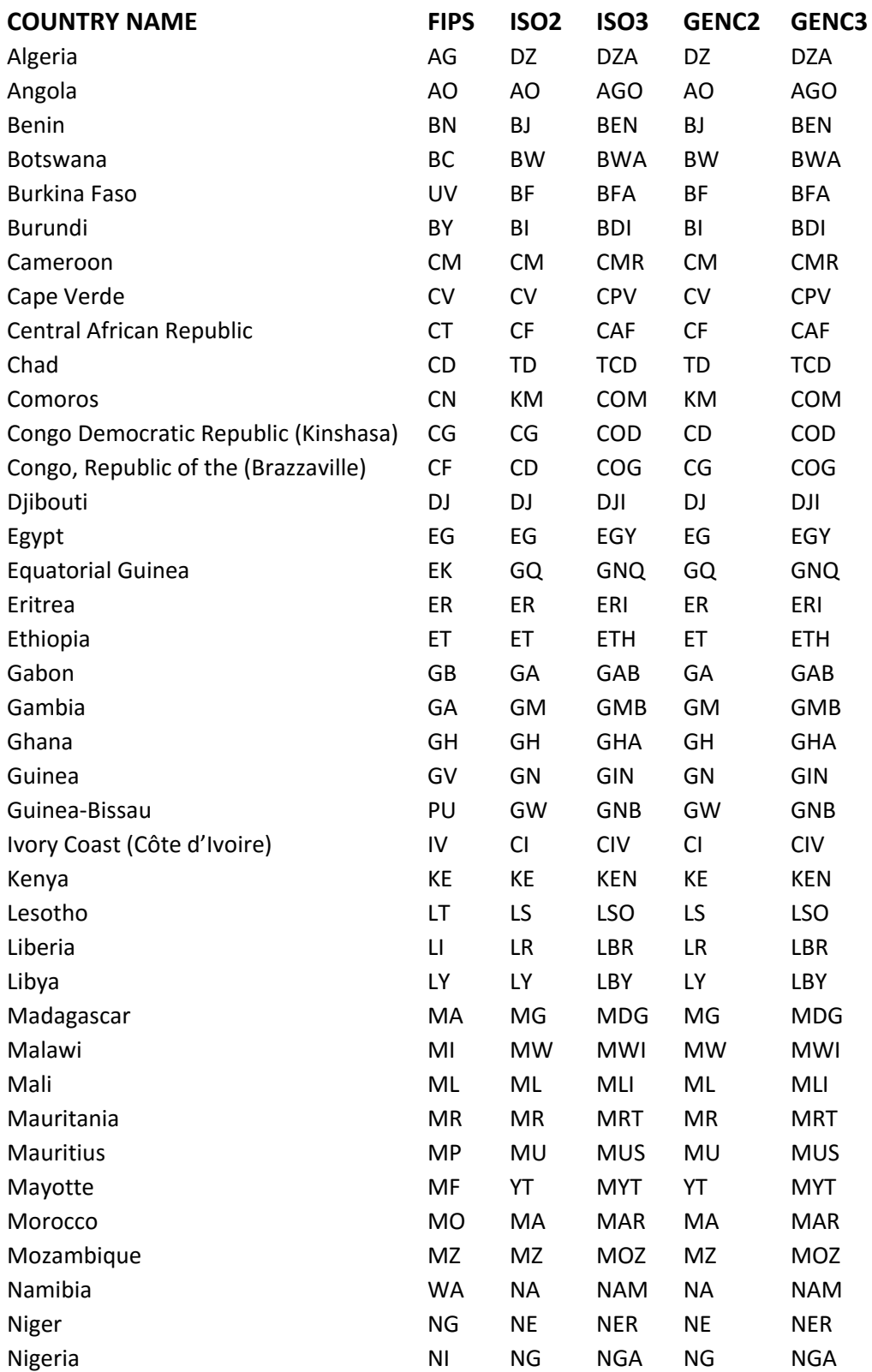

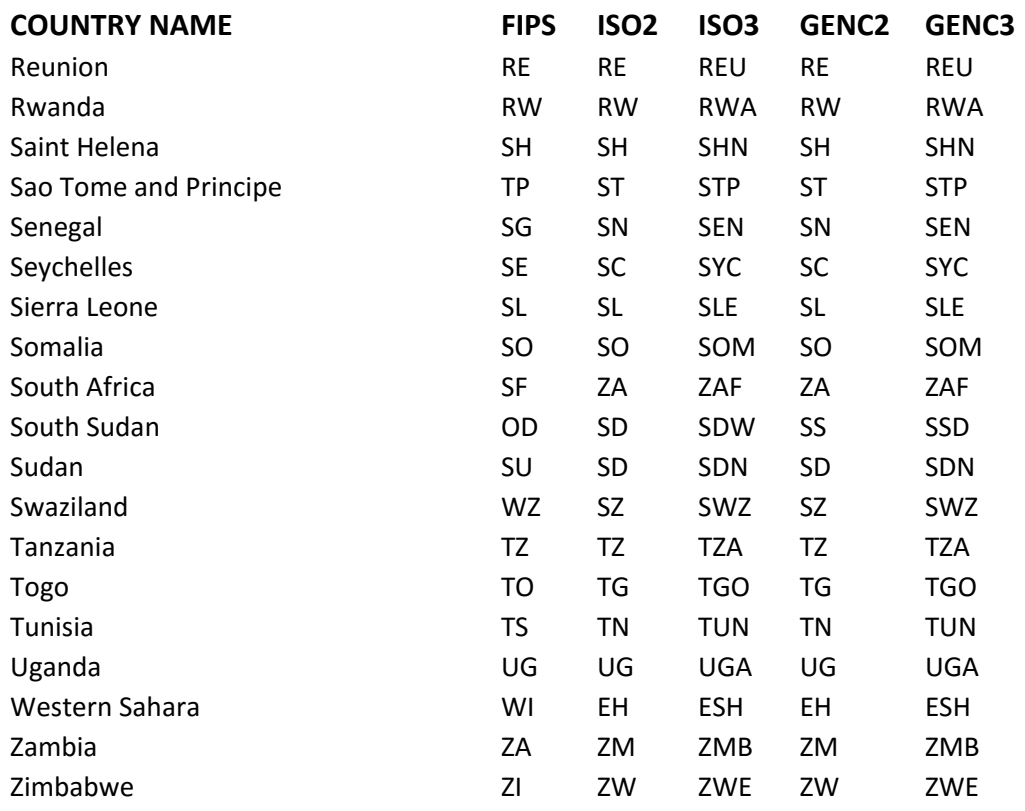

# **Asia**

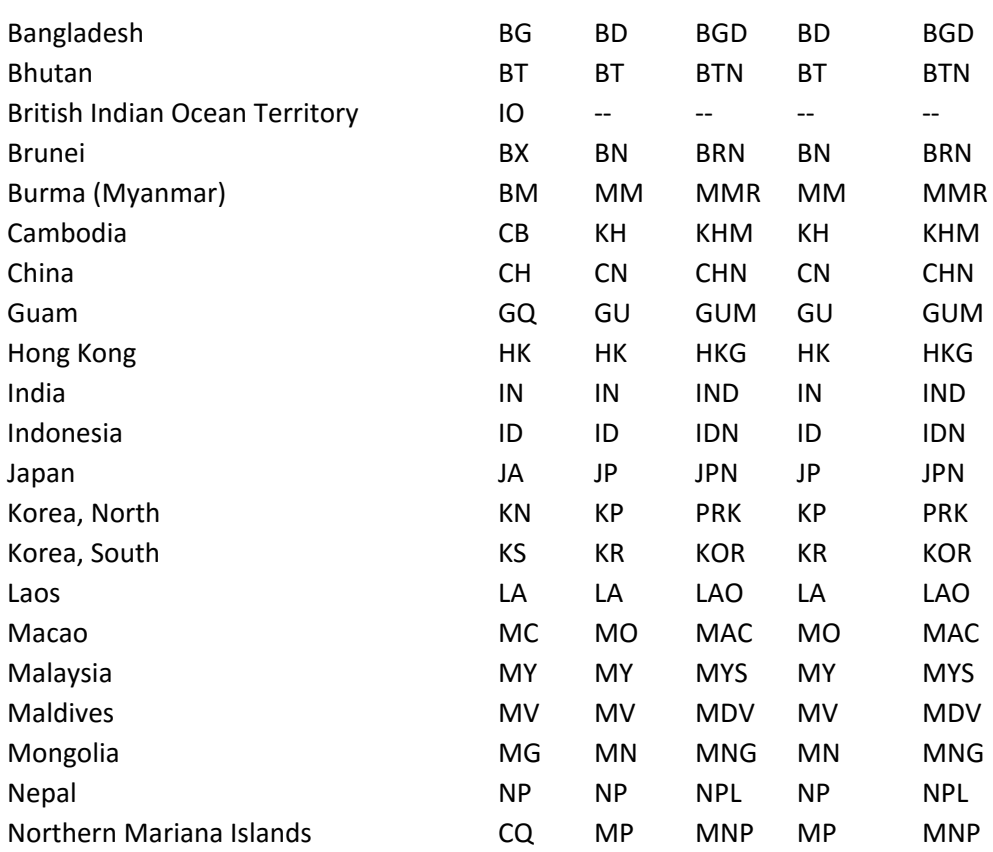

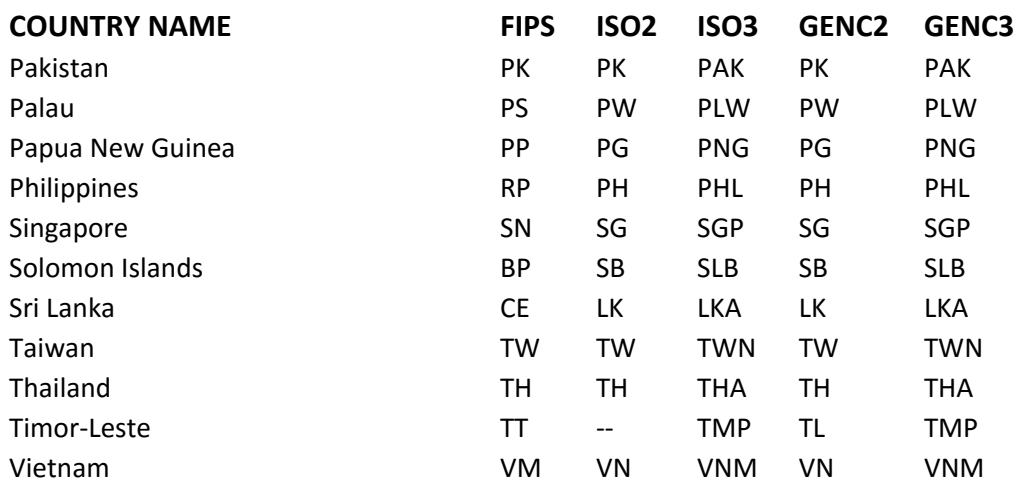

# **Europe**

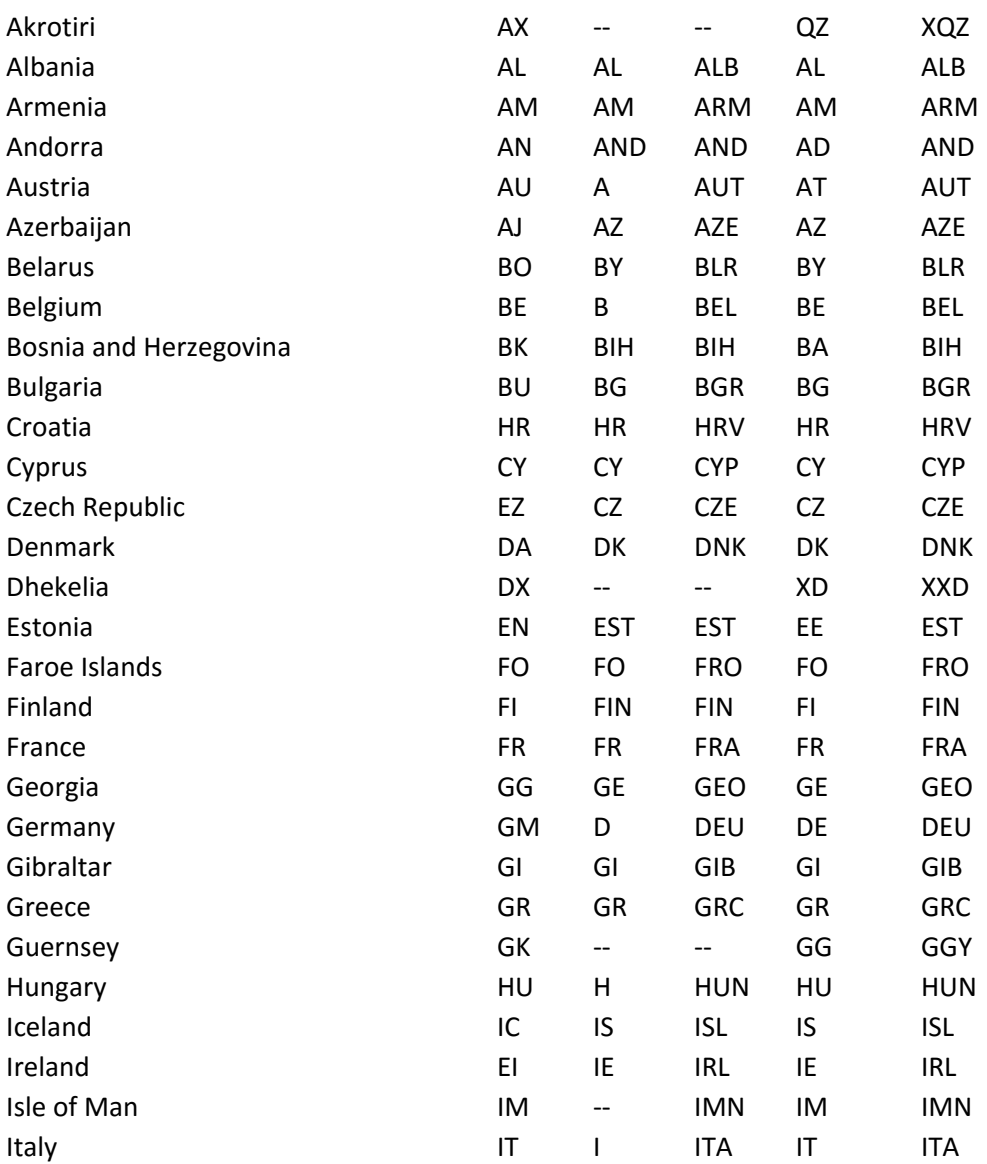

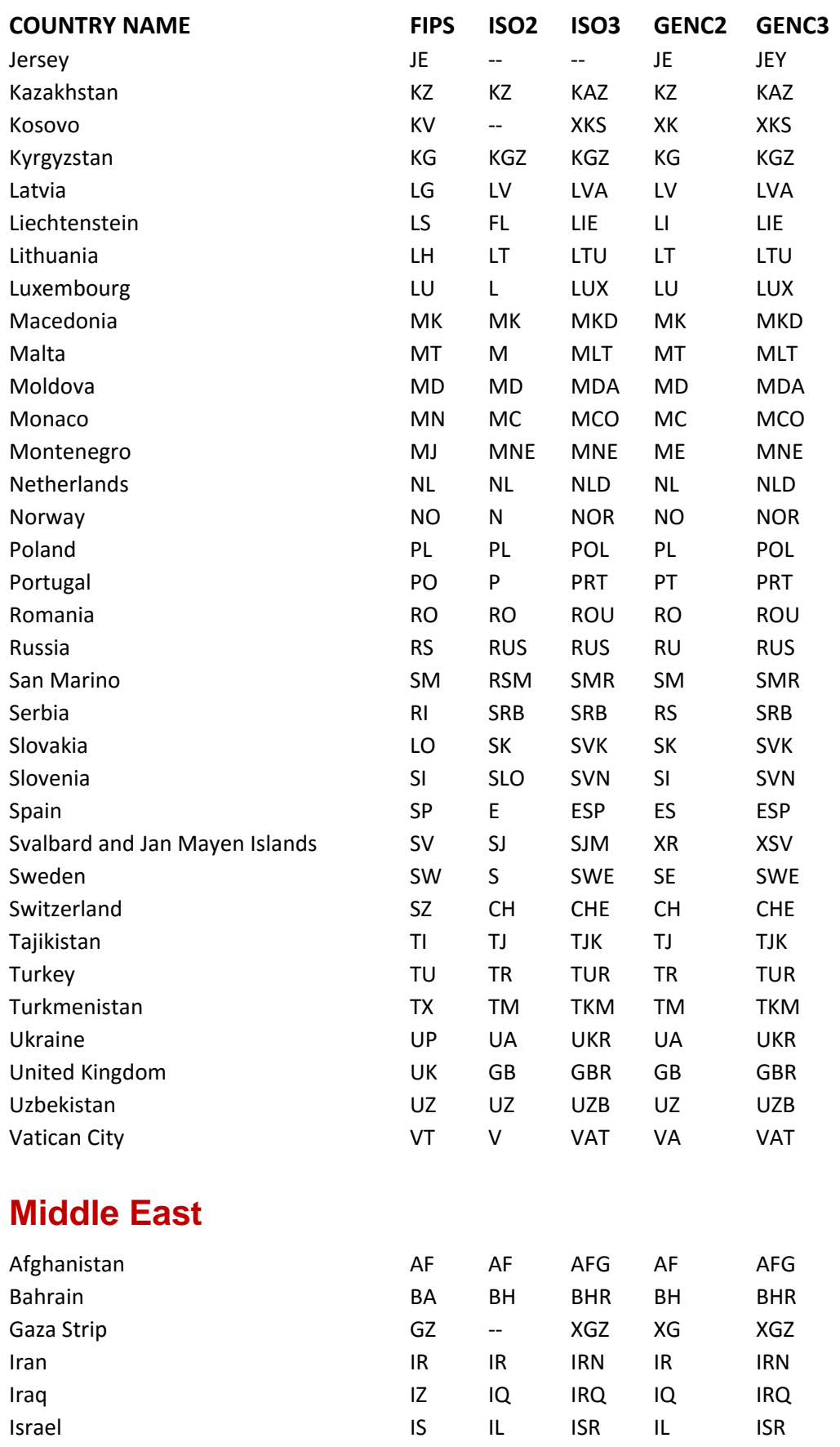

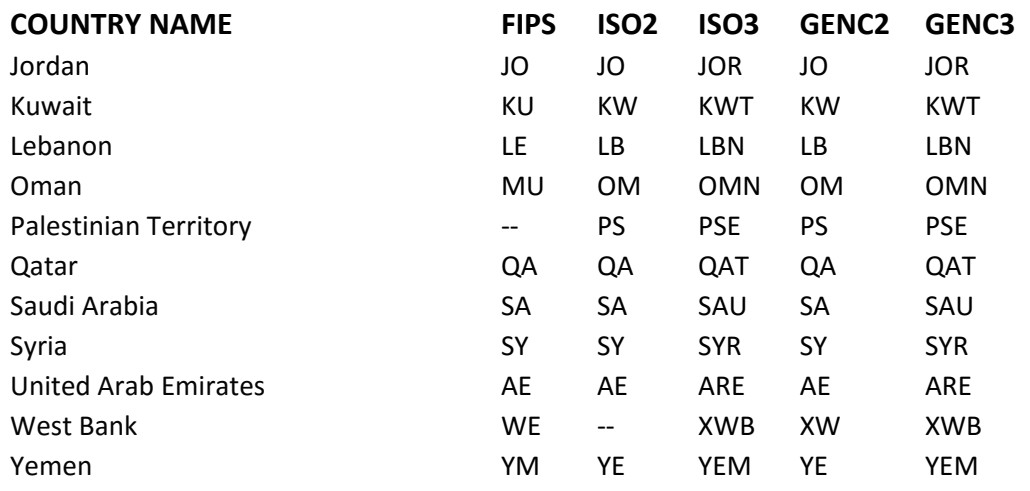

# **North America**

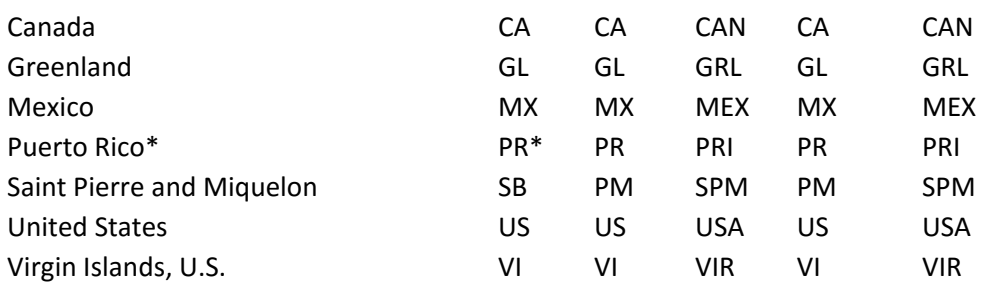

\* Note: "PR" for Puerto Rico is a USPS code, not a FIPS code.

# **Oceania**

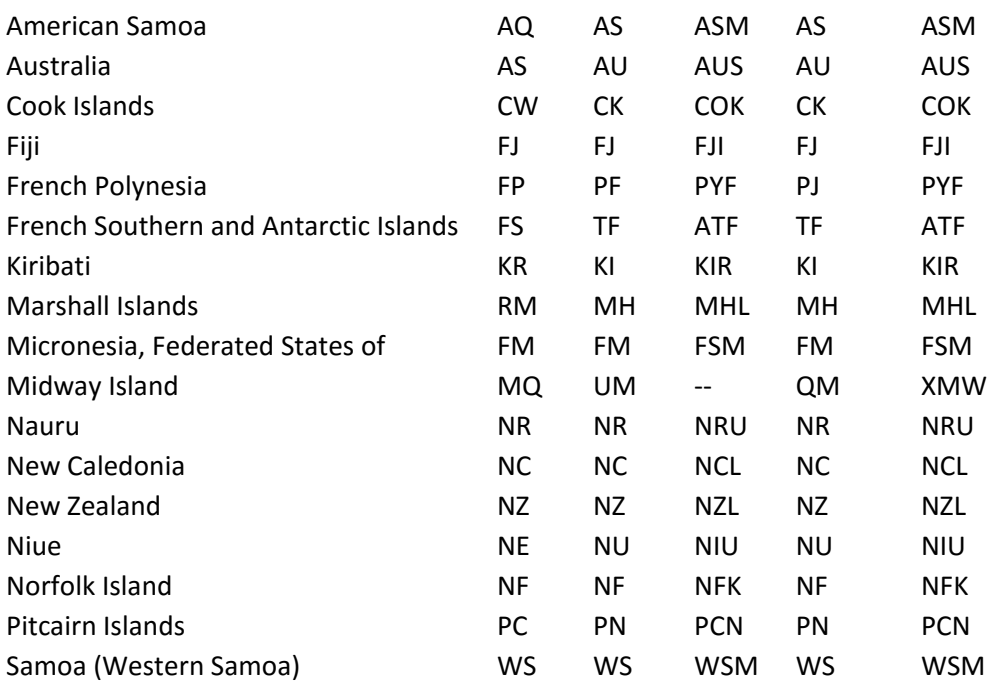

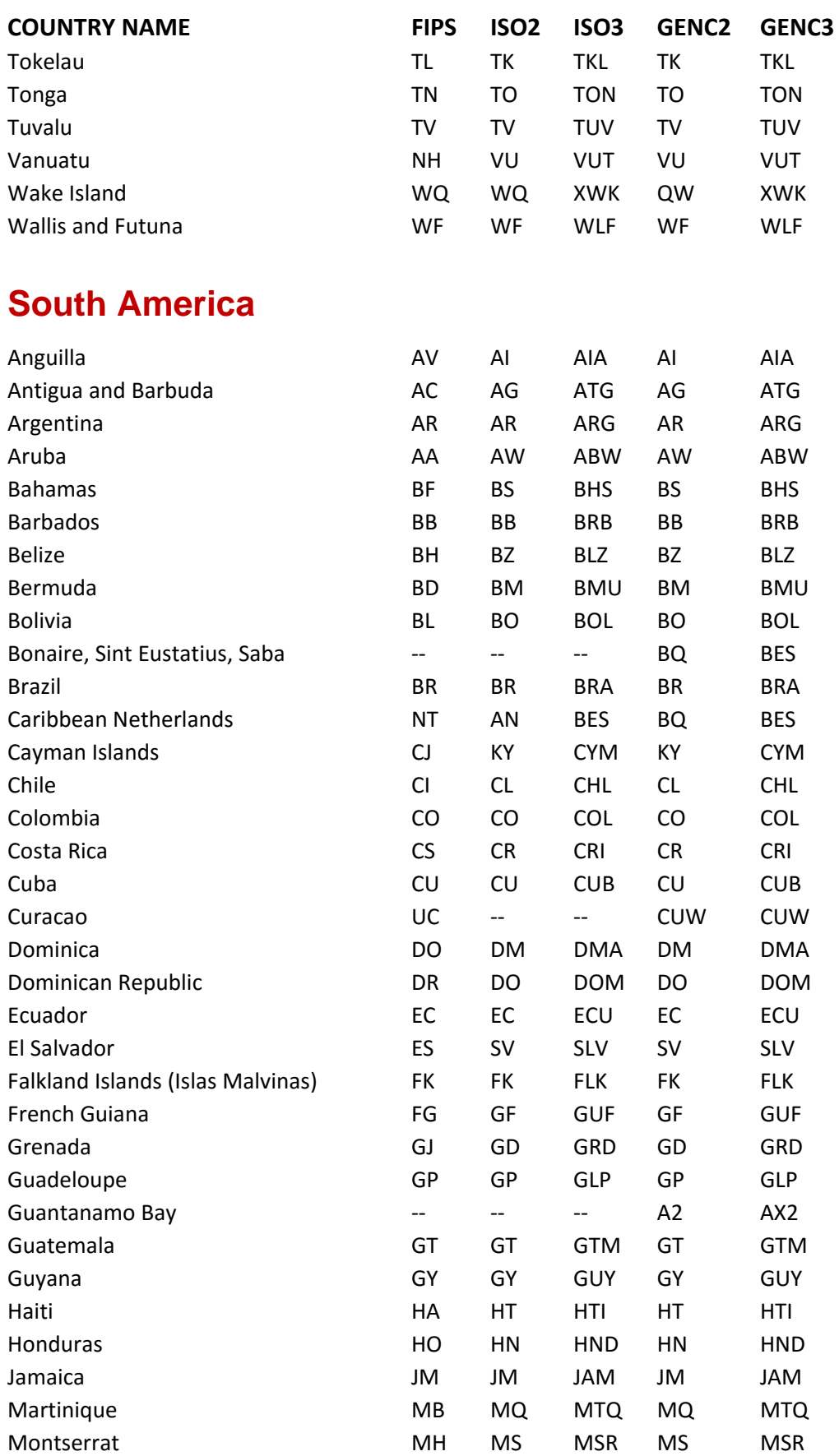

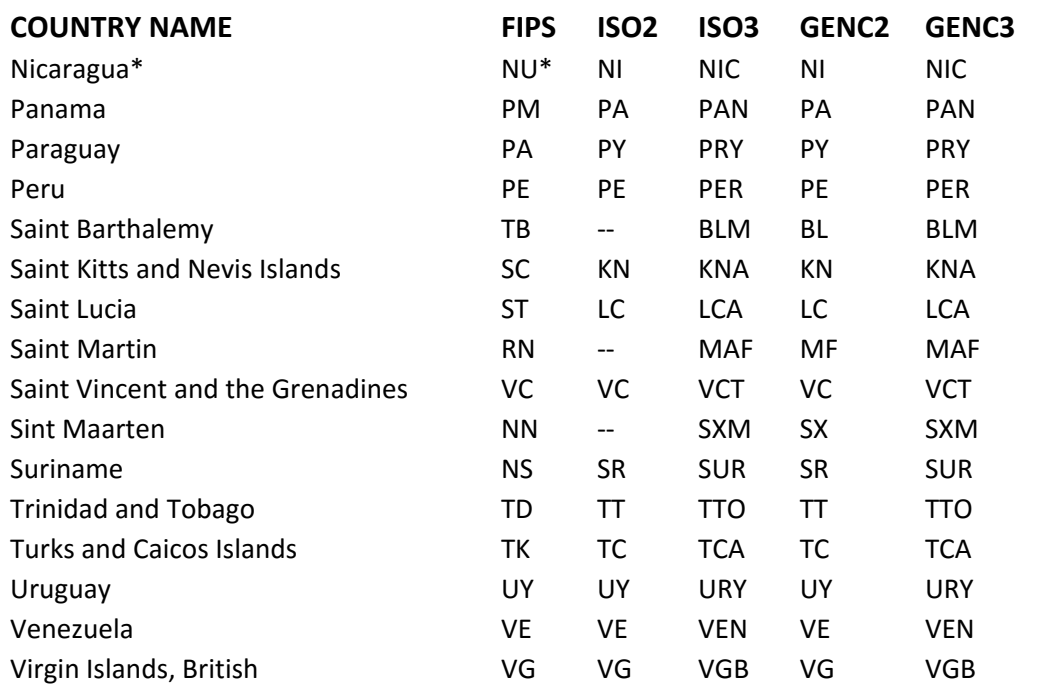

\* The same FIPS code, NU, is used for Nicaragua and the province of Nunavut, Canada in the PC\*MILER database.

#### **Official Sources**

FIPS Country Codes: <http://geonames.nga.mil/ggmagaz/geonames4.asp> and <http://www.state.gov/s/inr/rls/4250.htm>

ISO2 Country Codes:

[http://www.iso.org/iso/country\\_codes/iso\\_3166\\_code\\_lists/english\\_country\\_names\\_and\\_code\\_elements.htm](http://www.iso.org/iso/country_codes/iso_3166_code_lists/english_country_names_and_code_elements.htm) and [http://www.iso.org/iso/english\\_country\\_names\\_and\\_code\\_elements#s](http://www.iso.org/iso/english_country_names_and_code_elements%23s)

ISO 3 Country Codes: <http://unstats.un.org/unsd/methods/m49/m49alpha.htm>

GENC2 and GENC3 Country Codes (Geopolitical Entities, Names and Codes): Issued by the National Geospatial-Intelligence Agency <https://www1.nga.mil/Pages/default.aspx>

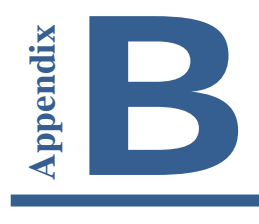

You can modify the PCMSERVE.INI file to set default trip options so that these options are active each time you use PC\*MILER|Spreadsheets. The INI file is in your Windows or Windows NT folder, and can be opened using Notepad, Wordpad, or another text editor.

Note that trip options can also be set using the PC\*MILER|Spreadsheets Excel functions or in the PC\*MILER user interface. See section 3.13, *Route Options and Default Settings,* for the order of precedence between route options set in the PC\*MILER user interface, those set using Spreadsheets functions, and those set using the PCMSERVE.INI.

Settings in the INI that can be added or edited are listed below. If you open the INI file, you won't see all of these settings in it. If any key doesn't have a value or is not found in the INI file, it assumes the default value or the value set in the PC\*MILER user interface.

**IMPORTANT NOTE:** Excel must be closed and reopened for INI file setting changes to take effect.

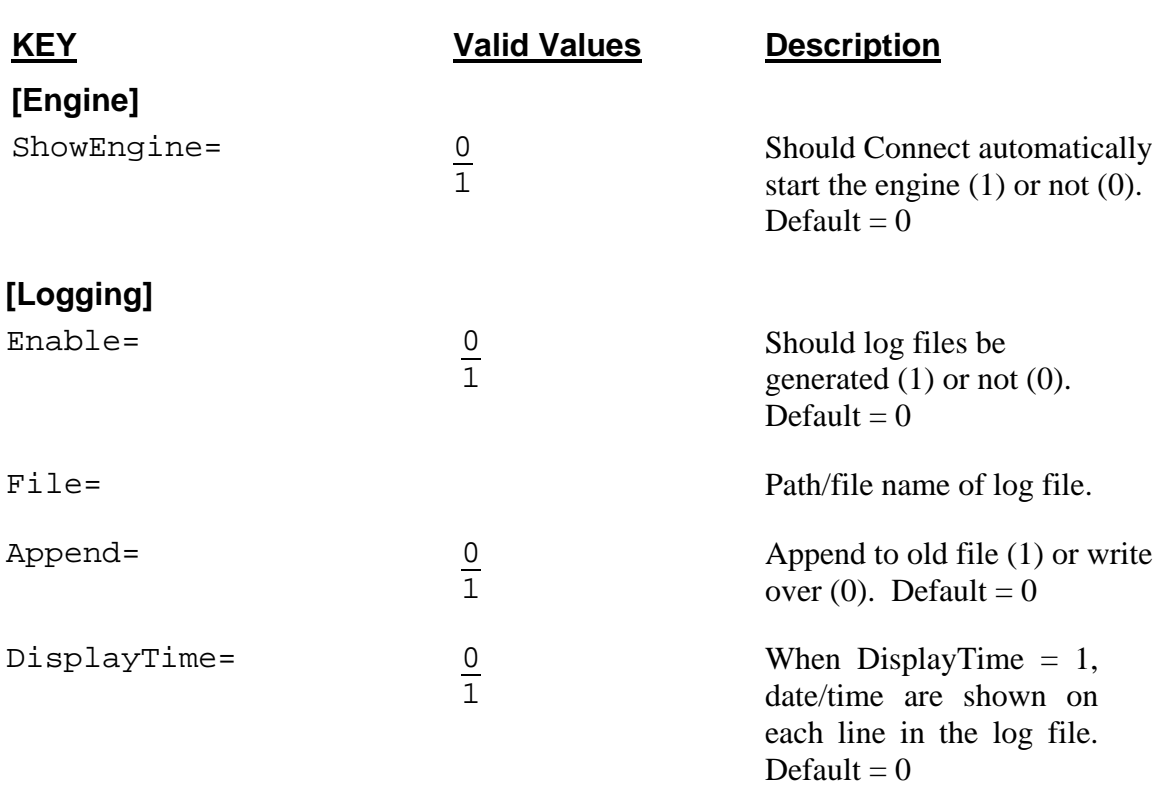

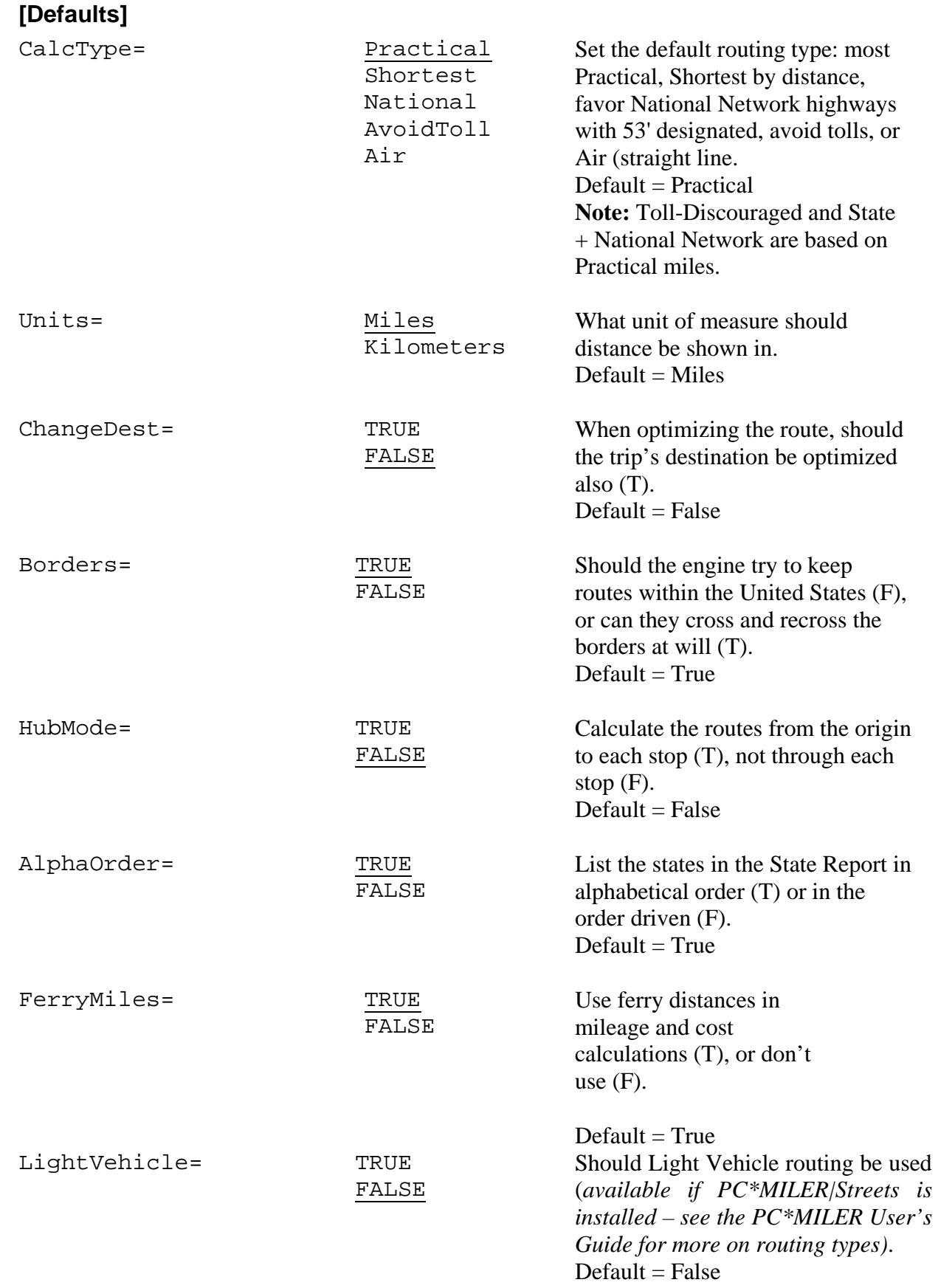

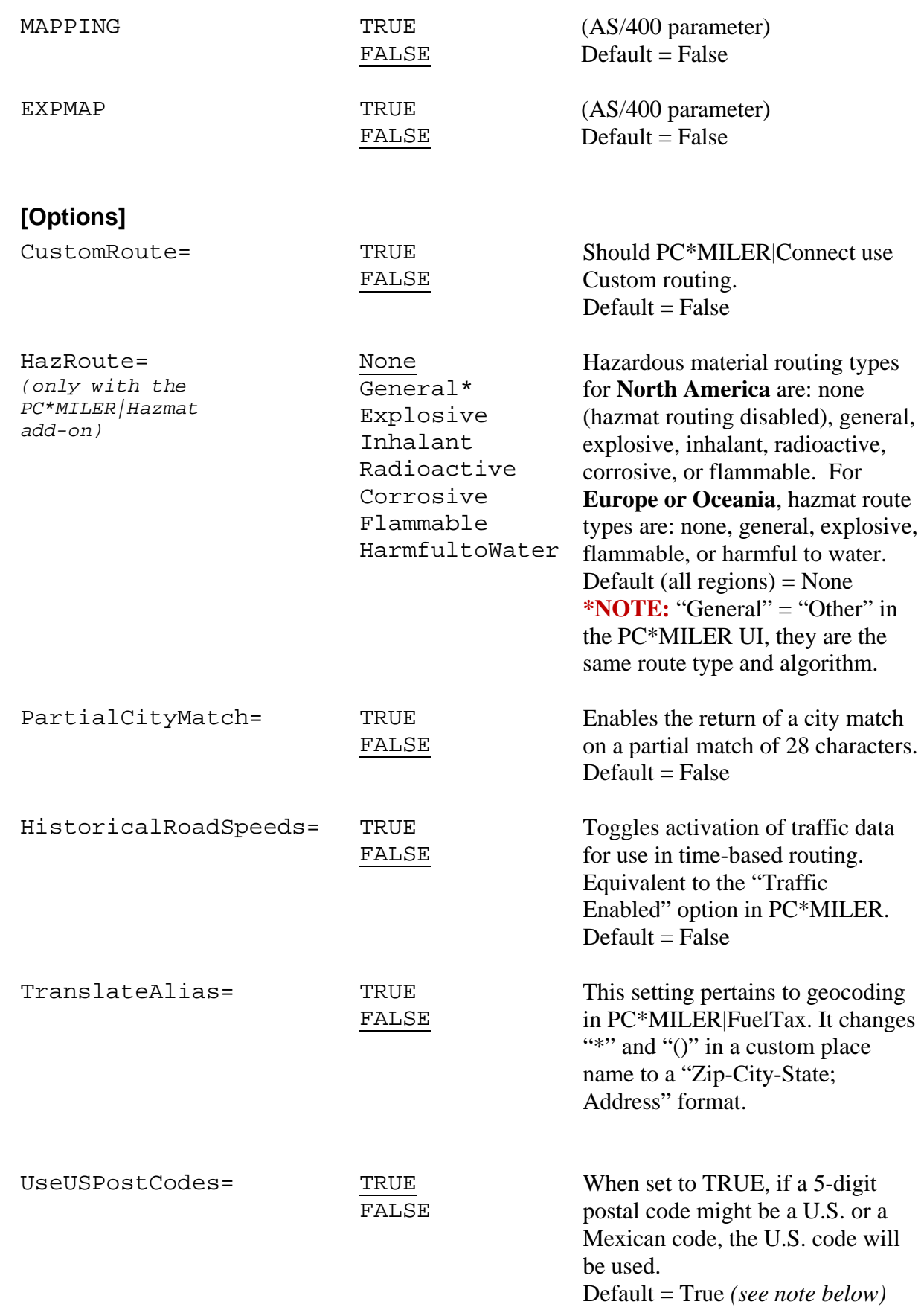
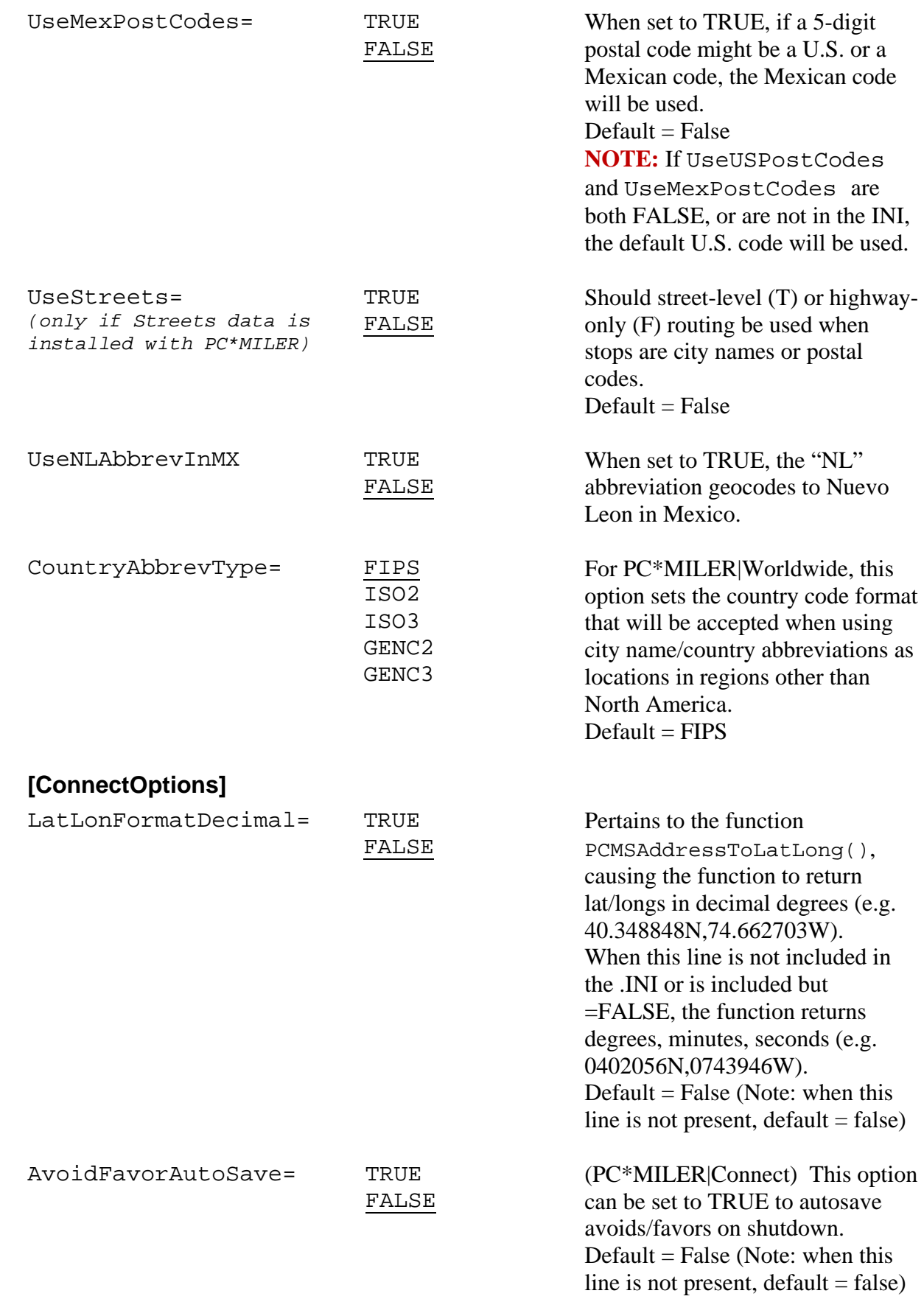

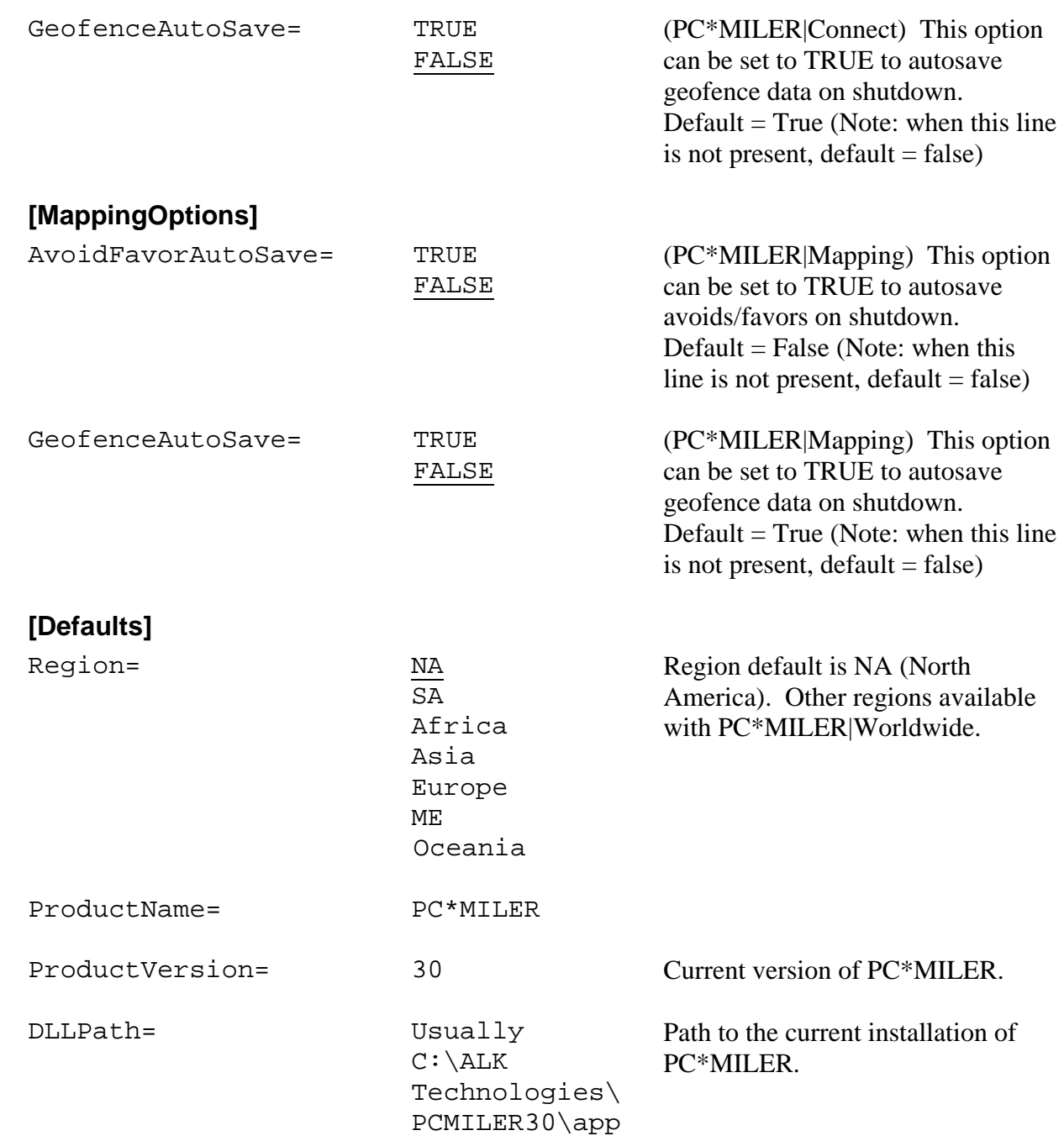